# **มอนิเตอร Alienware AW2518HF คูมือผูใช**

**รุน: AW2518HF รุนตามขอกําหนด: AW2518HFb**

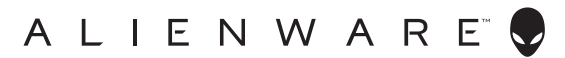

# **หมายเหตุขอควรระวัง และ คําเตือน**

- **หมายเหตุ: หมายเหตุ ระบุถึงขอมูลที่สําคัญที่จะชวยใหคุณใชงาน คอมพิวเตอรของคุณไดดีขึ้น**
- **ขอควรระวัง: ขอควรระวัง แสดงถึงความเสียหายที่อาจเกิดกับฮารดแวรหรือ การสูญเสียขอมูลหากไมทําตามขั้นตอนที่ระบุ**
- **คําเตือน: คําเตือนบงชี้ถึงความเปนไปไดที่จะเกิดทรัพยสินชํารุดเสียหาย การ บาดเจ็บหรือเสียชีวิต**

**ลิขสิทธิ์ © 2017-2019 Dell Inc. สงวนลิขสิทธิ์**ผลิตภัณฑนี้ไดรับการคุมครองภายใตกฎหมายลิขสิทธิ์และ ทรัพยสินทางปญญาประเทศสหร ัฐอเมริกาและนานาประเทศ Dell™ และโลโก Dell เปนเครื่องหมายการคา ของ Dell Inc. ในประเทศสหรัฐอเมริกา และ/หรือ เขตอํานาจศาลอื่นๆ เครื่องหมายอื่นๆ และชื่อที่กลาวถึงทั้ง ้

2019 - 04 Rev. A03

### **คอนเทนต**

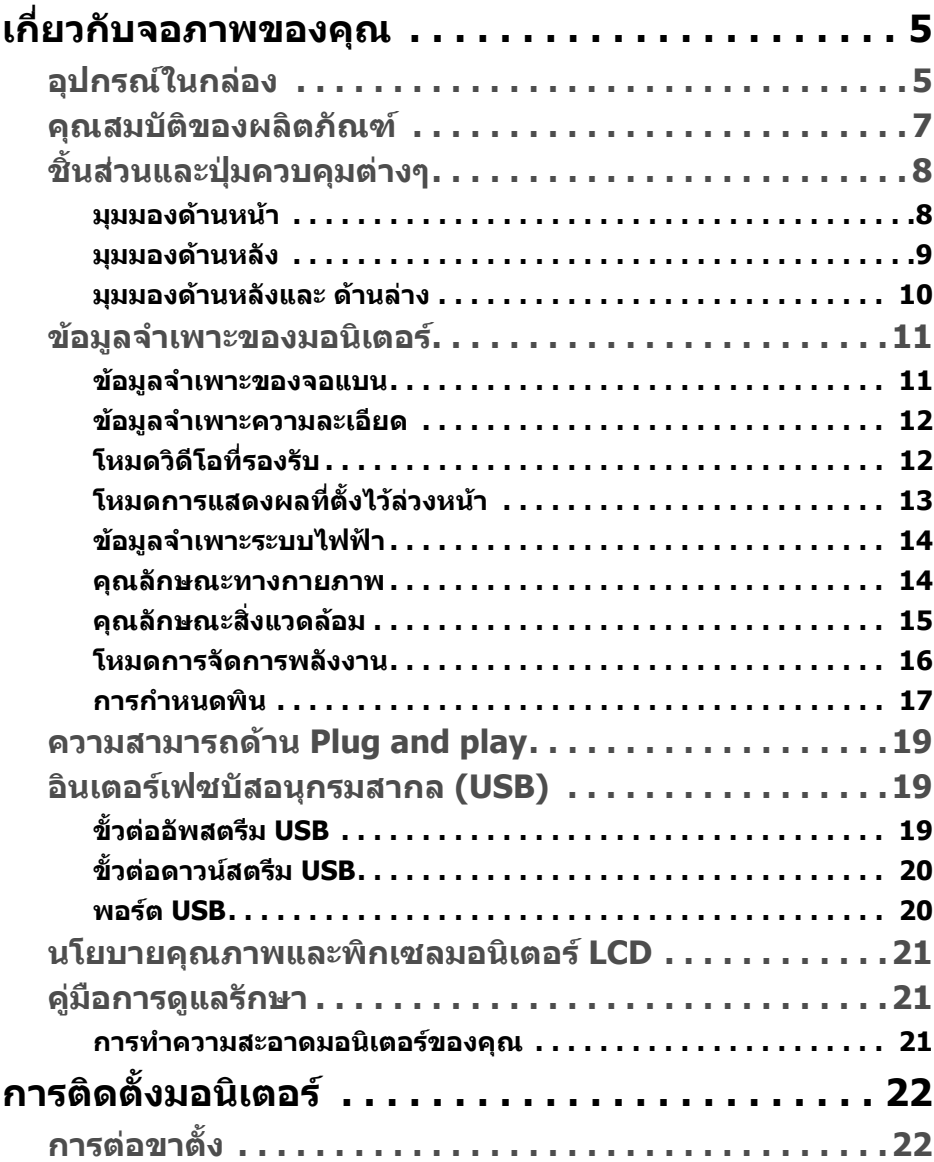

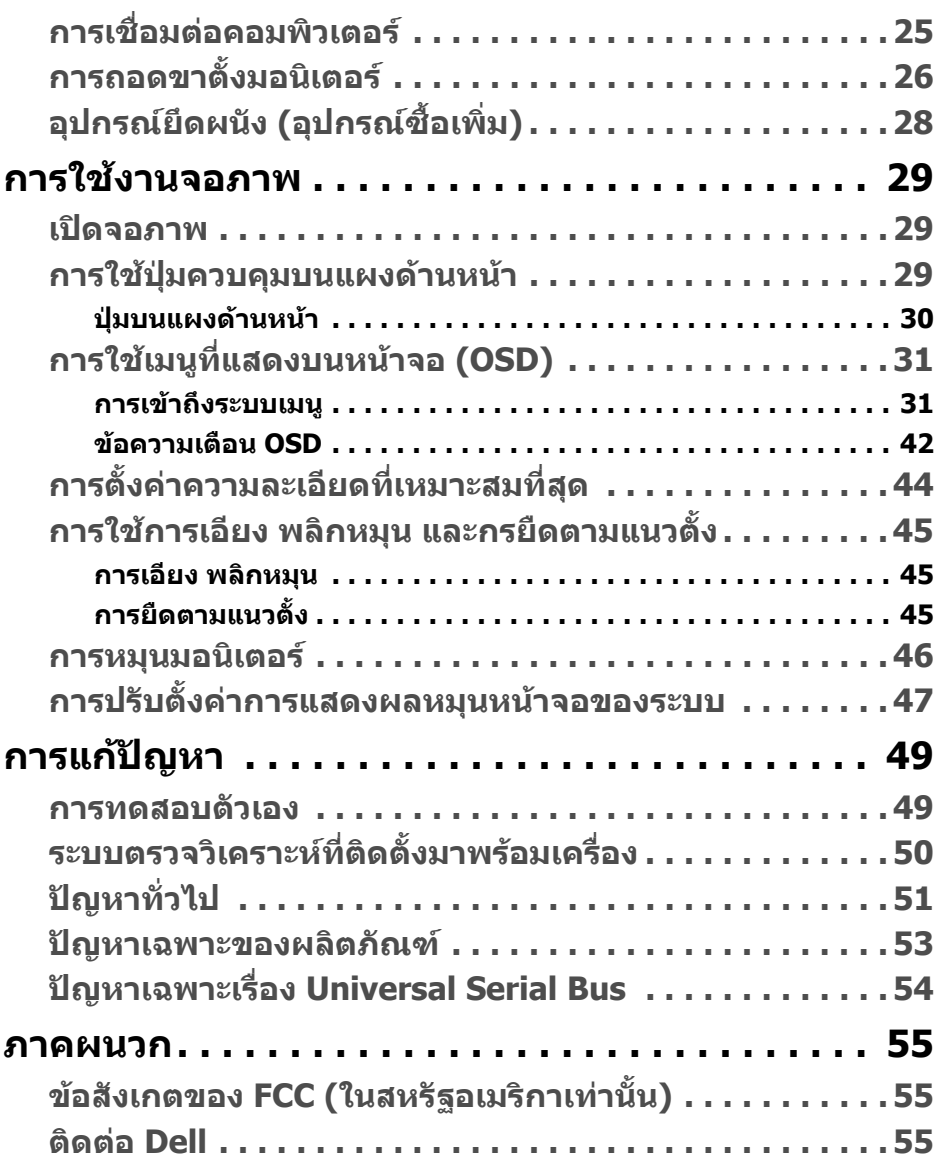

# <span id="page-4-0"></span>**เกี่ยวกับจอภาพของคุณ**

## <span id="page-4-1"></span>**อุปกรณในกลอง**

มอนิเตอรของคุณจัดสงมาพรอมสวนประกอบที่แสดงไวดานลาง ดูใหแนใจวาไดรับ อุปกรณครบทุกชิ้นและ **[ติดตอ](#page-54-3) Dell** ถามีอุปกรณไมครบ

- **หมายเหตุ: อุปกรณบางรายการอาจเปนอุปกรณเสริม และอาจไมการจัดสง มาใหพรอมกับมอนิเตอรคุณสมบัติหรือสื่อขอมลบางอย ู างอาจไมมีมาใหใน บางประเทศ**
- **หมายเหตุ: ในการติดตั้งขาตั้งอื่นๆ โปรดดูที่คูมือการติดตั้งขาตั้งที่เกี่ยว ของ สําหรับคําแนะนําในการติดตั้ง**

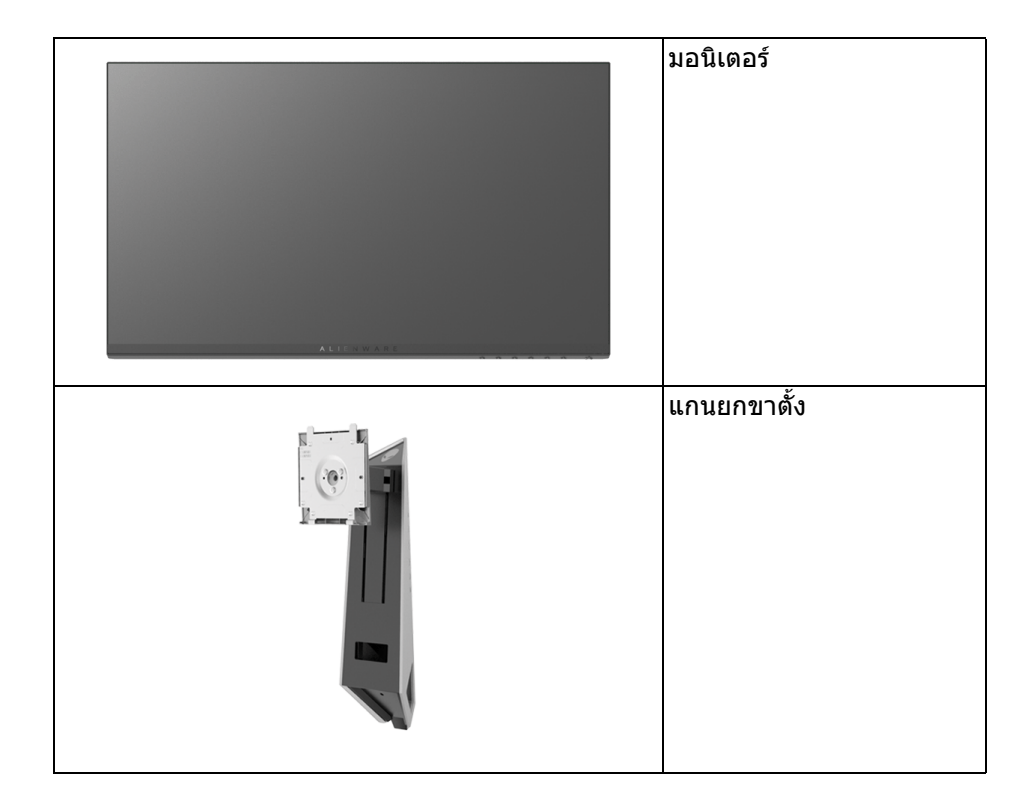

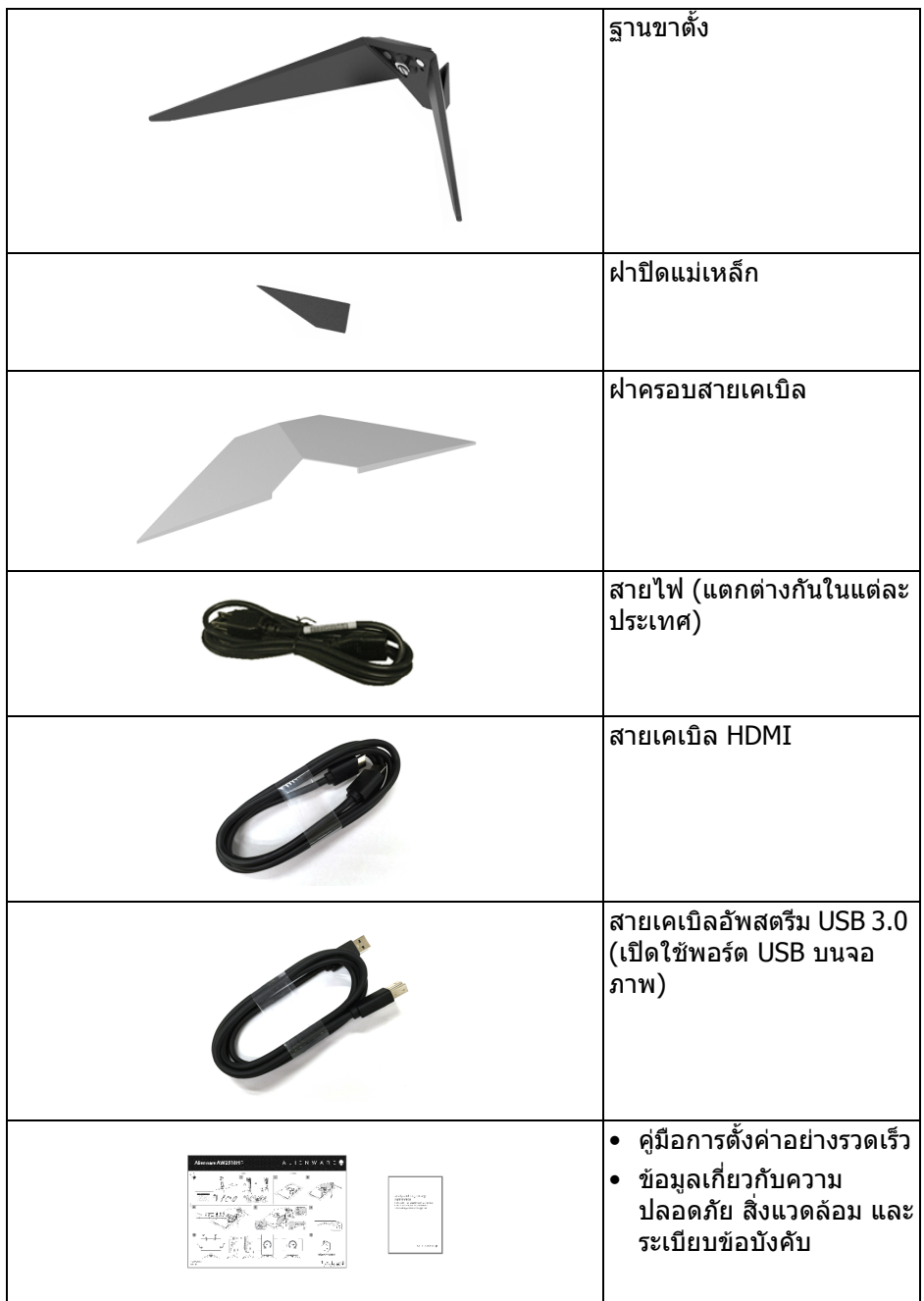

### <span id="page-6-0"></span>**คุณสมบัติของผลิตภัณฑ**

จอแสดงผลชนิดจอแบน **Alienware AW2518HF** มีการแสดงผลแบบคริสตัล ี เหลว (LCD) ชนิดทรานซิสเตอร์ฟิล์มบาง (TFT) แบบแอ็คทีฟแมทริกซ์ และไฟหน้า จอ LED คุณสมบัติของจอภาพประกอบดวย:

- พื้นที่ดภาพ 62.23 ซม. (24.5 นิ้ว) (วัดในแนวทแยงมม) ความละเอียด: ความละเอียดคมชัดสูงสุด 1920 x 1080 ผาน DisplayPort และ HDMI พรอมรองรับการแสดงผลเต็มจอภาพ หรือความละเอียดคมชัดที่ลดลง
- มอนิเตอร AMD FreeSync พรอมอัตราการรีเฟรชสูงมากที่ 240 Hz และเวลาตอบ ี สนองอย่างเร็วที่ 1 มิลลิวินาที
- $\bullet$  ช่างสี 72% NTSC
- ความสามารถในการเอียง พลิกหมุน Pivot และความสูง
- ฐานวางถอดไดและ Video Electronics Standards Association (VESA™) ขนาด 100 มม. เพื่อการติดตั้งที่ปรับไดหลากหลาย
- การเชื่อมตอแบบดิจิตอลกับ DisplayPort และ HDMI
- ประกอบดวยพอรตอัพสตรีม 1 USB และพอรตดาวนสตรีม 4 USB
- ความสามารถด้านพลักและเพลย์ถ้าระบบของท่านรองรับ
- การปรับแตงแบบแสดงผลบนหนาจอ (OSD) เพื่อความสะดวกในการตั้งคาและปรับ แตงจอภาพใหเหมาะสม
- โหมดสยี ังมีการนําเสนอโหมดเกมตางๆ รวมถึง FPS (เกมยิง First-Person), RTS (กลยุทธแบบเรียลไทม) และ RPG (เกมเลนตามบทบาท) และโหมดเกมทั้ง 3 โหมด เพื่อปรับแตงการกําหนดคุณลักษณะของตัวคุณเอง
- พลังงานในการสแตนดบาย 0.3 W เมื่ออยูในโหมดสลีป
- ปรับควาบสบายตาใบการบองด้ายหบ้าจอที่ไม่บี่การกระพริบ
- ผลจากการปลอยแสงสีฟาออกจากมอนิเตอรในระยะยาวอาจทําใหตาเกิดความเสีย หายได้ รวมถึงตาล้า ตาพร่า และอาการอื่นๆ ได้ คณลักษณะ ComfortView ได้รับ ึการออกแบบมาเพื่อลดปริมาณแสงสีฟ้าที่ปล่อยออกจากจอภาพ เพื่อให้ตารู้สึก สบายขึ้น

# <span id="page-7-0"></span>**ชิ้นสวนและปุมควบคุมตางๆ**

### <span id="page-7-1"></span>**มุมมองดานหนา**

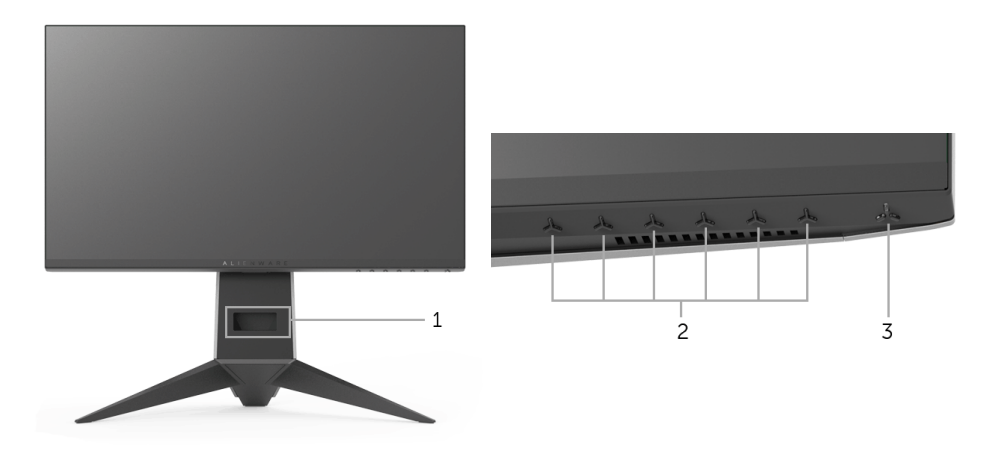

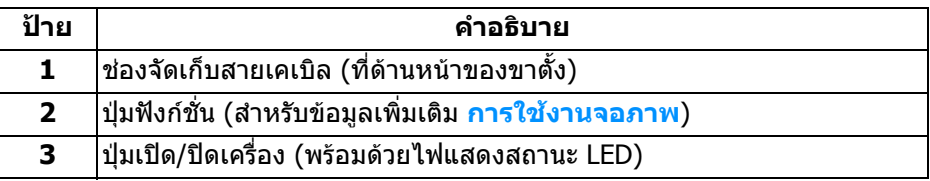

### <span id="page-8-0"></span>**มุมมองดานหลัง**

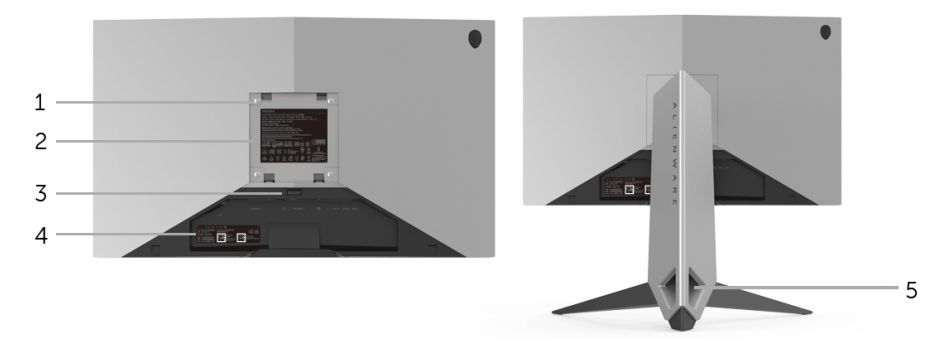

### **มุมมองดานหลังพรอมขาตั้งมอนิเตอร**

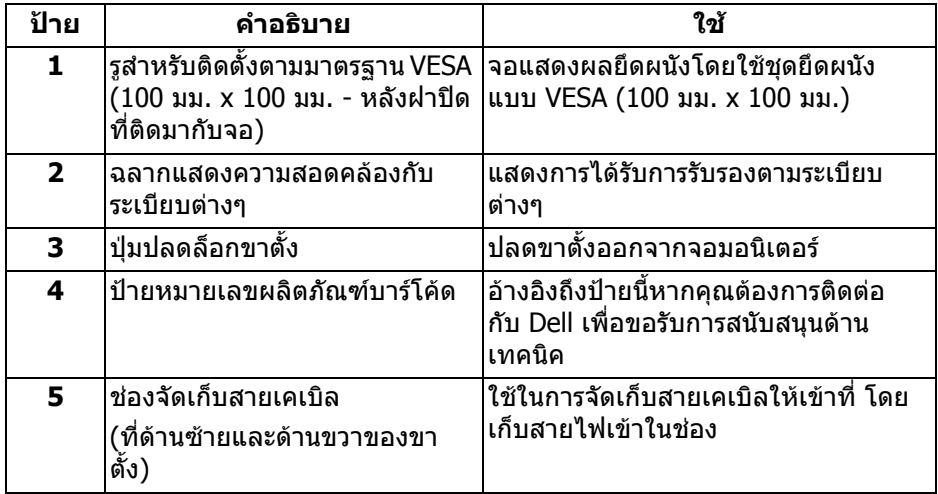

### <span id="page-9-0"></span>**มุมมองดานหลังและ ดานลาง**

<span id="page-9-1"></span>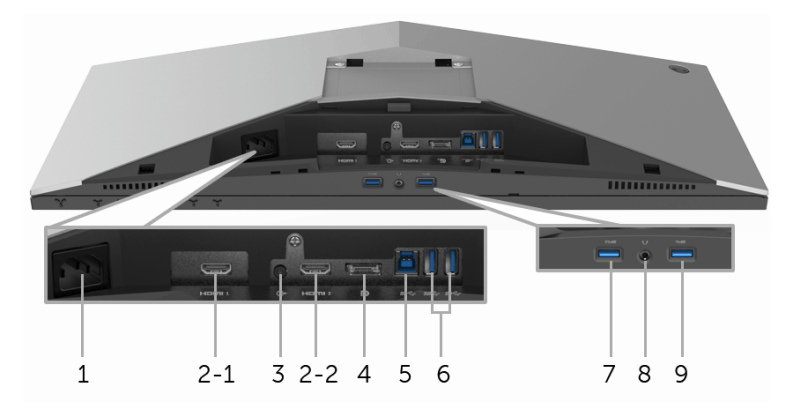

### **มุมมองดานหลังและดานลางโดยไมม ีขาตั้งมอนิเตอร**

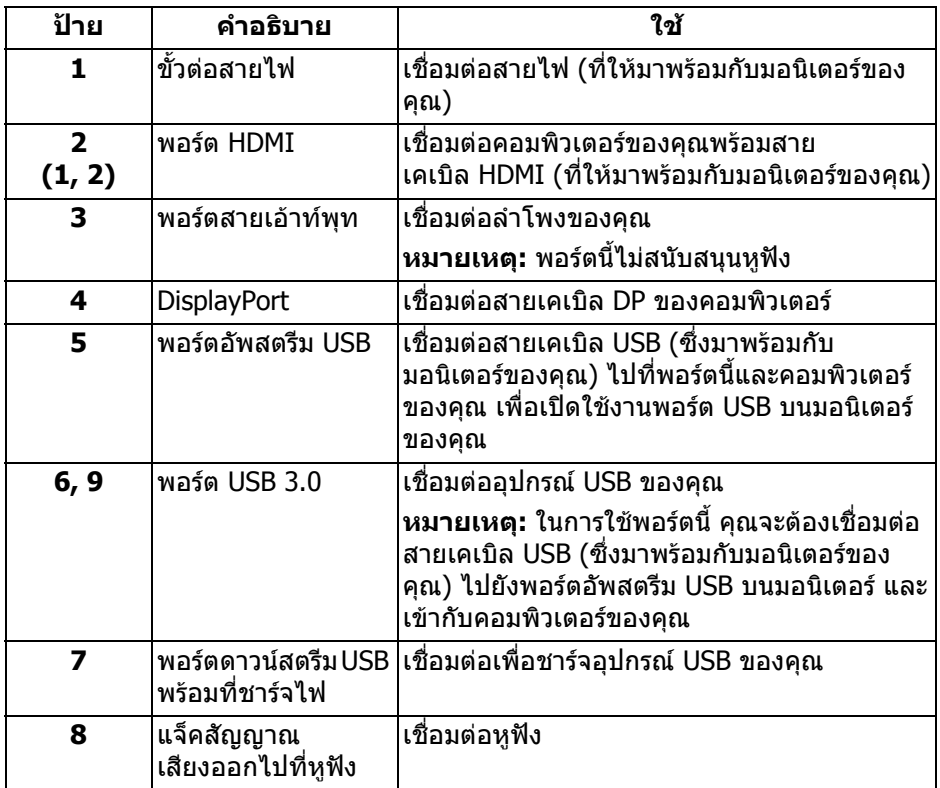

# <span id="page-10-2"></span><span id="page-10-0"></span>**ขอมูลจําเพาะของมอนิเตอร**

### <span id="page-10-1"></span>**ขอมูลจําเพาะของจอแบน**

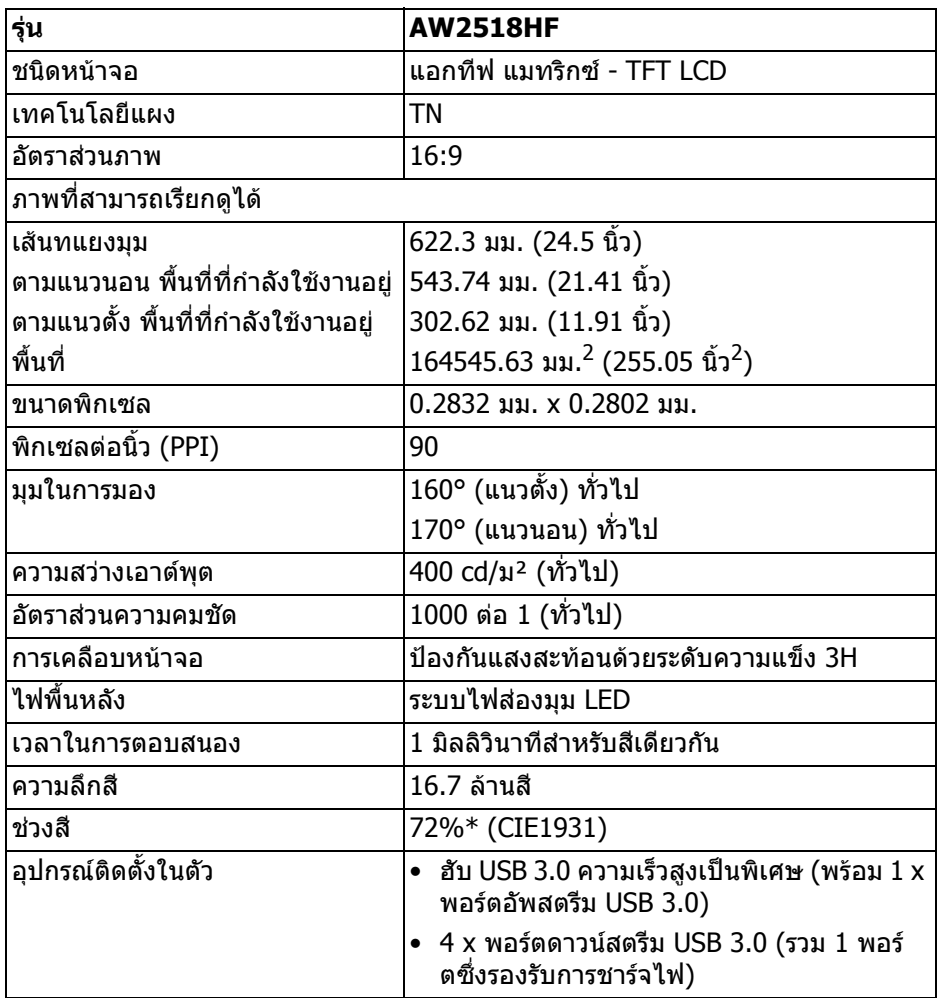

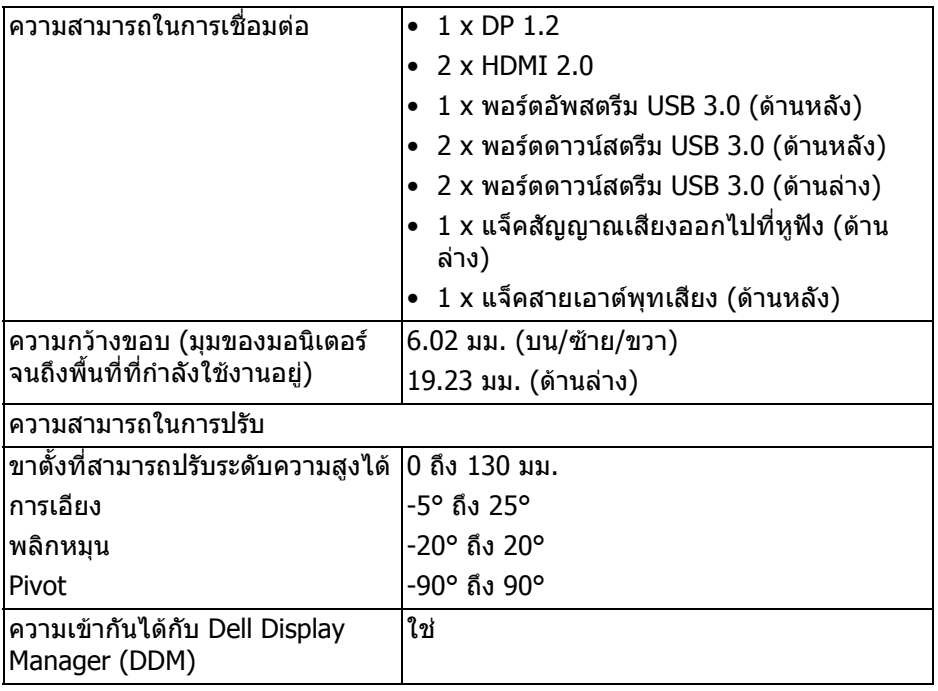

 $*$  ช่วงสี (ทั่วไป) เป็นไปตามมาตรฐานการทดสอบ CIE1976 (82%) และ CIE1931 (72%)

### <span id="page-11-0"></span>**ขอมูลจําเพาะความละเอียด**

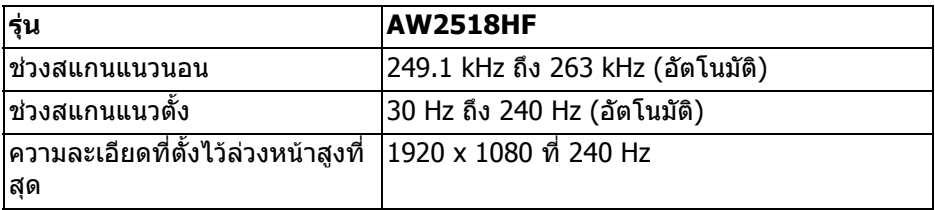

### <span id="page-11-1"></span>**โหมดวิดีโอที่รองรับ**

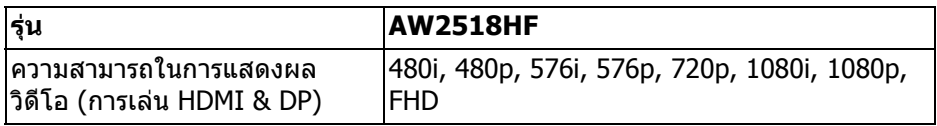

# <span id="page-12-0"></span>**โหมดการแสดงผลที่ตั้งไวลวงหนา**

#### **โหมดการแสดงผล HDMI**

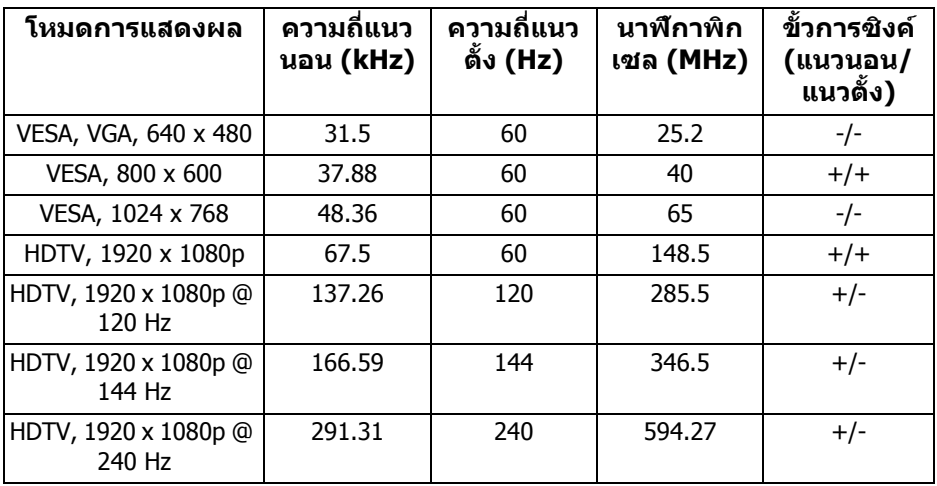

#### **โหมดการแสดงผล DP**

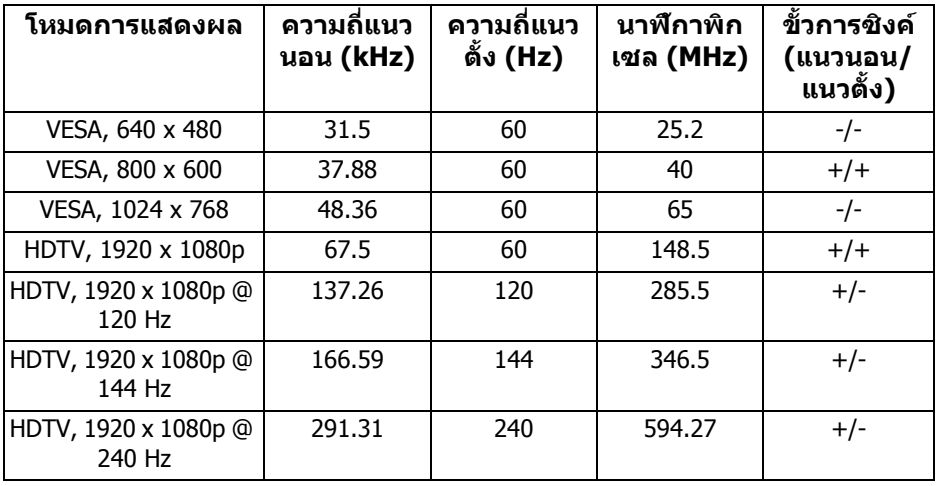

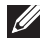

**หมายเหตุ: มอนิเตอรนี้สนับสนุน AMD FreeSync**

### <span id="page-13-0"></span>**ขอมูลจําเพาะระบบไฟฟา**

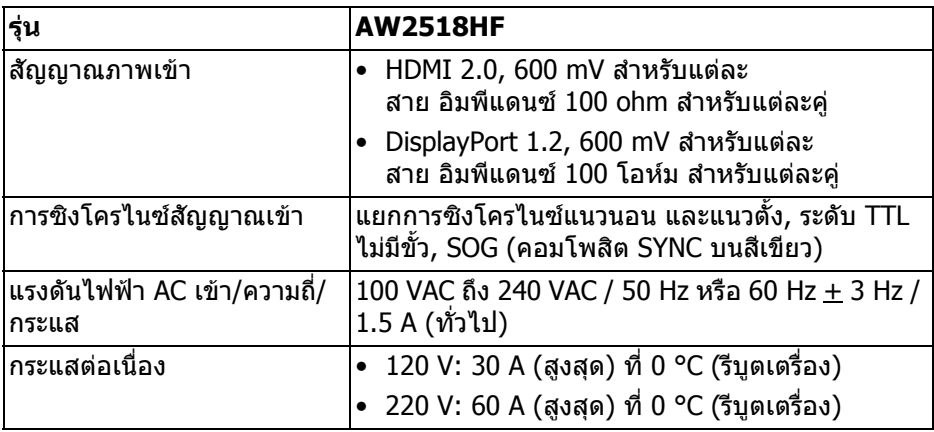

### <span id="page-13-1"></span>**คุณลักษณะทางกายภาพ**

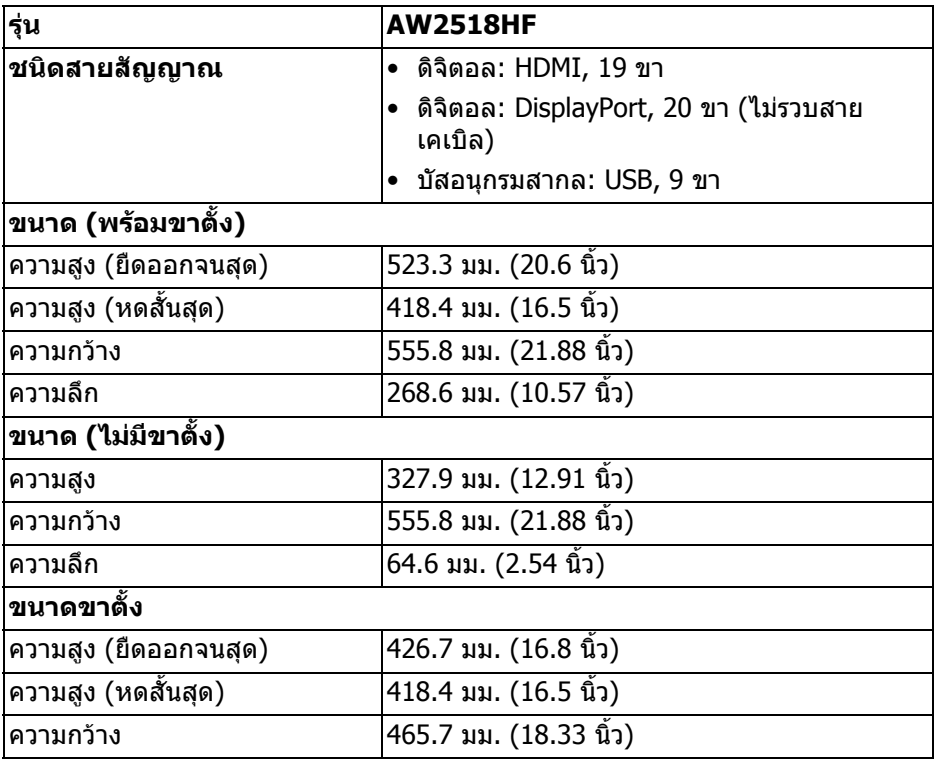

## **14 | เกี่ยวกับจอภาพของคุณ**

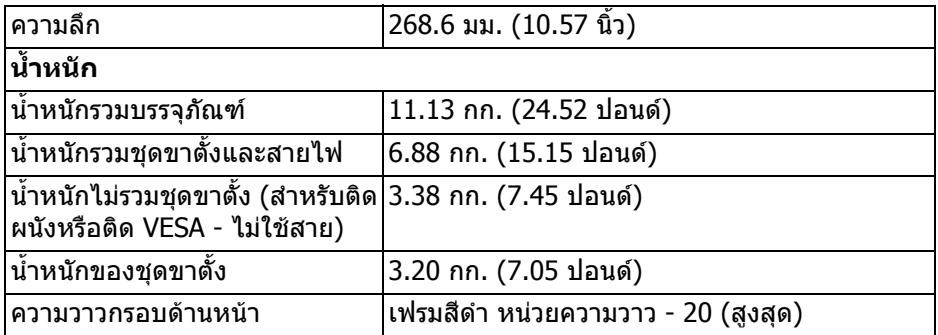

## <span id="page-14-0"></span>**คุณลักษณะสิ่งแวดลอม**

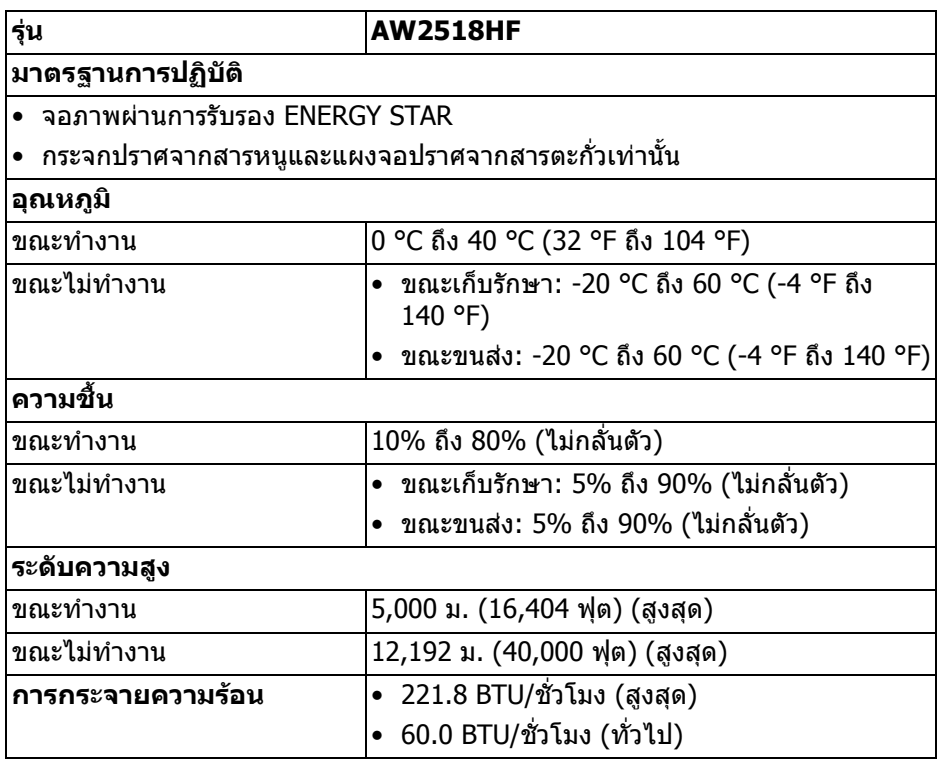

### <span id="page-15-1"></span><span id="page-15-0"></span>**โหมดการจัดการพลังงาน**

้ถ้าคุณมีการ์ดแสดงผล หรือซอฟต์แวร์ที่ติดตั้งในพีซีที่สอดคล้องกับ DPM™ ของ VESA จอแสดงผลสามารถลดการใชพลังงานเมื่อไมไดใชงานโดยอัตโนมัติสถานะนี้เรียกวา **โหมดประหยัดพลังงาน\*** ถาคอมพิวเตอรตรวจพบสัญญาณจากแปนพิมพเมาสหรือ ือปกรณ์นำเข้าข้อมูลอื่นๆ จอภาพจะกลับมาทำงานใหม่โดยอัตโนมัต ตารางต่อไปนี้แสดง การใชพลังงาน และสัญญาณของคุณสมบัติการประหยัดพลังงานอัตโนมัตินี้:

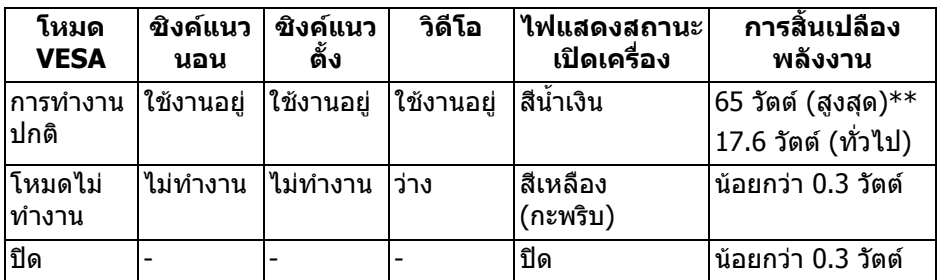

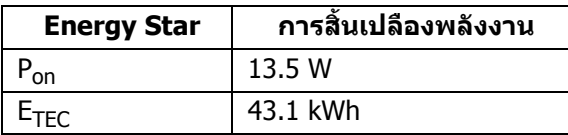

OSD จะทำงานเฉพาะในโหมดการทำงานปกติเท่านั้น เมื่อกดปุ่มใดๆ ในโหมดปิดการทำ งาน หนาจอจะแสดงขอความดังตอไปนี้:

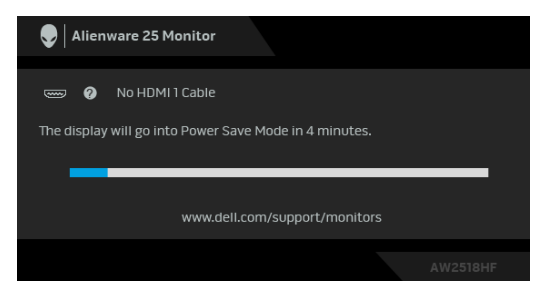

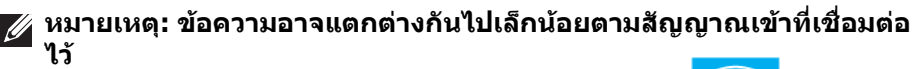

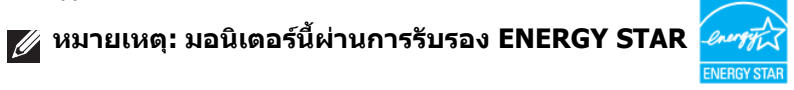

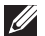

#### **หมายเหตุ:**

**Pon: การสิ้นเปลืองพลังงานสําหรับโหมดเปดใชงานท ี่กําหนดไวใน เวอรชัน Energy Star 7.0**

**ETEC: การสิ้นเปลืองพลังงานโดยรวมเปนหนวย kWh ดังที่กําหนดไวใน เวอรชัน Energy Star 7.0**

\* การไมใหมีการสิ้นเปลืองพลังงานเลยในโหมด ปด สามารถทําไดโดยการถอดสายไฟ หลักออกจากจอแสดงผลเทานั้น

 $**$  การใช้พลังงานสูงสุดพร้อมความสว่างสูงสุด และมีการใช้งาน USB ู เอกสารฉบับนี้เป็นเอกสารที่ให้ข้อมลเท่านั้น และเป็นข้อมลจากการทำงานในห้องปฏิบัติ ึ การ ผลิตภัณฑ์ของท่านอาจทำงานได้แตกต่างออกไป ขึ้นอย่กับซอฟต์แวร์ ส่วน ประกอบ และอปกรณ์ต่อพ่วงที่สั่งซื้อ และไม่ถือเป็นหน้าที่ที่จะต้องอัพเดตข้อมลดัง ึกล่าว ดังนั้นลกค้าจึงไม่ควรนำข้อมูลนี้ไปใช้ในการตัดสินใจเกี่ยวกับค่าความต้านทาน ี ไฟฟ้าหรือค่าอื่นๆ ไม่มีการรับประกันความถูกต้องหรือความสมบูรณ์ของข้อมูลไม่ว่าจะ โดยชัดแจงหรือโดยนัย

#### <span id="page-16-0"></span>**การกําหนดพิน**

### **ขั้วตอ DisplayPort**

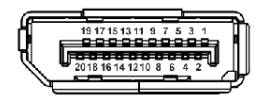

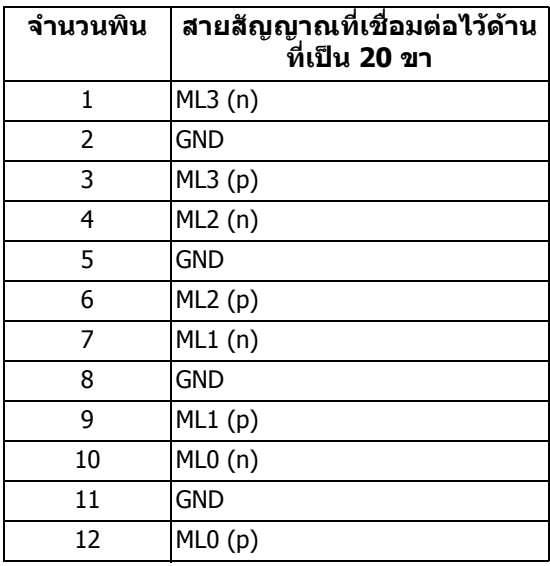

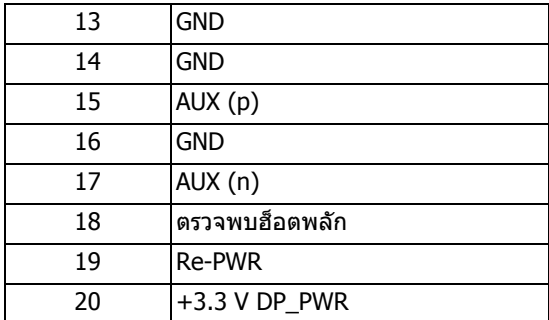

### **ขั้วตอ HDMI**

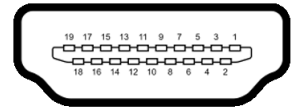

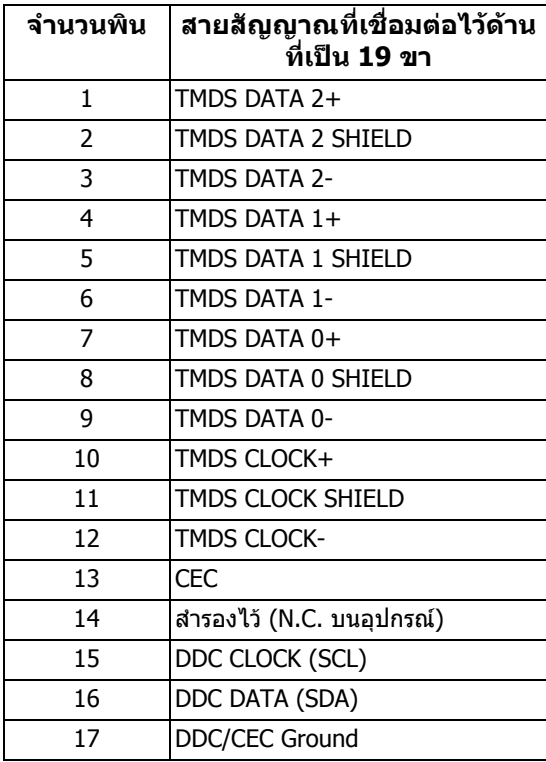

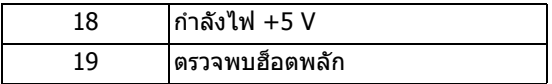

### <span id="page-18-0"></span>**ความสามารถดาน Plug and play**

คุณสามารถติดตั้งมอนิเตอรในระบบที่สามารถใชงานรวมกันไดกับระบบ Plug and Play จอแสดงผลจะใหขอมูลประจําเครื่องของจอแสดงผล (EDID) กับระบบคอมพิวเตอรโดย ้อัตโนมัติ โดยใช้โปรโตคอลแชนเนลข้อมลการแสดงผล (DDC) เพื่อที่ระบบสามารถตั้ง ค่าคอนฟิกตัวเองได้ และปรับการตั้งค่าต่างๆ ของจอแสดงผลให้เหมาะสมที่สุด การติด ตั้งมอนิเตอร์ส่วนใหญ่เป็นระบบอัตโนมัติ คุณสามารถเลือกการตั้งค่าอื่นๆ ได้ หากต้อง การ ดูขอมลเพ ู ิ่มเติมเกี่ยวกับการเปลี่ยนการตั้งคามอนิเตอรไดจาก **[การใชงานจอภาพ](#page-28-3)**

# <span id="page-18-1"></span>**อินเตอรเฟซบัสอนุกรมสากล (USB)**

่ ในส่วนนี้จะเป็นข้อมูลเกี่ยวกับพอร์ต USB ที่สามารถใช้งานร่วมกันได้บนจอภาพ

**หมายเหตุ: มอนิเตอรนี้ใชงานไดกับซุปเปอร-สปด USB 3.0**

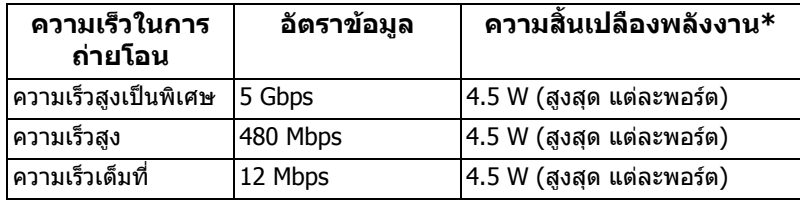

\* สูงสุด 2 A บนพอร์ตดาวน์สตรีม USB (พอร์ตที่มีรูปไอคอนแบตเตอรี่ <mark>ISS-Cn)</mark> กับ ือปกรณ์ที่สอดคล้องกับ BC1.2 หรืออปกรณ์ USB ปกติ

### <span id="page-18-2"></span>**ขั้วตออัพสตรีม USB**

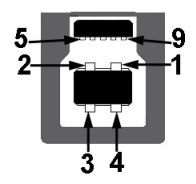

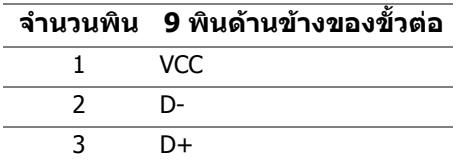

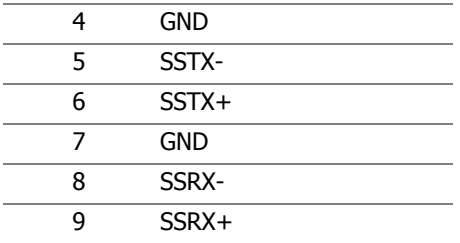

### <span id="page-19-0"></span>**ขั้วตอดาวนสตรีม USB**

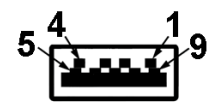

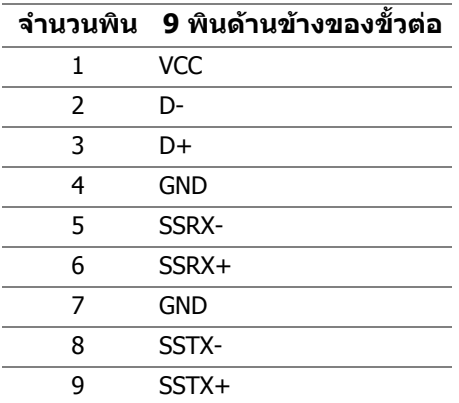

#### <span id="page-19-1"></span>**พอรต USB**

- 1 อัพสตรีม ดานหลัง
- 2 ดาวนสตรีม ดานหลัง
- 2 ดาวนสตรีม ดานลาง
- พอร์ตสำหรับชาร์จไฟ พอร์ตที่มีรูปไอคอนแบตเตอรี่ *SS*GI สนับสนุนความ สามารถในการชารจไฟแบบเร็ว หากอุปกรณสามารถใชงานรวมกันไดกับ BC1.2

**หมายเหตุ: การทํางานของ USB 3.0 จะตองใชกับคอมพิวเตอรที่ทํางาน กับ USB 3.0**

**หมายเหตุ: อินเตอรเฟซ USB ของมอนิเตอรทํางานเฉพาะเมื่อเปด มอนิเตอรหรือมอนิเตอรอยูในโหมดประหยดพล ั ังงานเทานั้น หากปด มอนิเตอรและเปดใหม อุปกรณตอพวงตางๆ ที่เชื่อมตอไวอาจตองใชเวลาสัก ครู เพื่อใหสามารถกลับมาทํางานไดตามปกติ**

### <span id="page-20-0"></span>**นโยบายคุณภาพและพิกเซลมอนิเตอร LCD**

ในระหวางกระบวนการผลิตมอนิเตอร LCD ไมใชเรื่องผิดปกติที่จะมีหนึ่งหรือหลายพิก ี่ เซลที่สว่างคงที่ในสถานะที่ไม่มีการเปลี่ยนแปลง ซึ่งมองเห็นได้ยาก และไม่มีผลกระทบ ใดๆ กับคุณภาพของการแสดงผลหรือความสามารถในการใช้งาน ดูข้อมูลเพิ่มเติมเกี่ยว ึกับนโยบายคุณภาพและพิกเซลมอนิเตอร์ของ Dell ได้ที่ไซต์ฝ่ายสนับสนนของ Dell ได้ ที่: **<http://www.dell.com/support/monitors>**

## <span id="page-20-1"></span>**คูมือการดูแลรักษา**

#### <span id="page-20-2"></span>**การทําความสะอาดมอนิเตอรของคุณ**

- **ขอควรระวัง: อานและปฏิบัติตาม [ขั้นตอนเพื่อความปลอดภัย](#page-54-4) กอนที่จะทํา ความสะอาดมอนิเตอร**
- $\wedge$ ุ คำเตือน: ก่อนที่จะทำความสะอาดมอนิเตอร์ ให้ถอดปลั๊กสายไฟมอนิเตอร์ **ออกจากเตาเสียบไฟฟา**

ี่สำหรับวิธีการปฏิบัติที่ดีที่สุด ให้ปฏิบัติตามคำแนะนำในรายการด้านล่าง ในขณะนำ มอเตอรออกจากกลอง ทําความสะอาด หรือการดูแลมอนิเตอรของคุณ:

- ในการทำความสะอาดหน้าจอป้องกันไฟฟ้าสถิต ใช้ผ้านุ่มที่สะอาดชุบน้ำเปียก หมาดๆ ถ้าเป็นไปได้ ใช้กระดาษทำความสะอาดหน้าจอแบบพิเศษ หรือน้ำยาทำ ิ ความสะอาดที่เหมาะกับสารเคลือบหน้าจอป้องกันไฟฟ้าสถิต อย่าใช้ ้ เบนซิน ทินเนอร์ แอมโมเนีย น้ำยาทำความสะอาดที่มีฤทธิ์รุนแรง หรือเครื่องเป่า อากาศ
- ใช้ผ้าชุบน้ำอุ่นที่เปียกหมาดๆ ในการทำความสะอาดมอนิเตอร์ หลีกเลี่ยงการใช้ผง ี่ ซักฟอก หรือสารที่มีลักษณะเดียวกัน ที่ทิ้งคราบฟิล์มบางๆ ไว้บนมอนิเตอร์
- หากคุณสังเกตเห็นผงแป้งสีขาว เมื่อคุณนำมอนิเตอร์ออกจากกล่อง ให้ใช้ผ้าเช็ด ออก
- ดูแลมอนิเตอรดวยความระมัดระวัง เนื่องจากมอนิเตอรสีเขมอาจมีรอยขีดขวน และมี รอยครูดสีขาวไดมากกวามอนิเตอรสีออน
- เพื่อชวยใหสามารถคงคุณภาพการแสดงภาพท่ีดีที่สุดบนมอนิเตอรของคุณ ใหใช โปรแกรบรักษาหน้าจอที่มีการเปลี่ยนภาพตลอด และปิดบอนิเตอร์เบื่อไบ่มีการใช้ งาน

# <span id="page-21-0"></span>**การติดตั้งมอนิเตอร**

# <span id="page-21-1"></span>**การตอขาตั้ง**

 $\boldsymbol{V}$ ุ⁄ หมายเหตุ: ไม่มีการเชื่อมต่อขาตั้งไว้ เมื่อจัดส่งมอนิเตอร์จากโรงงาน

**หมายเหตุ: กําหนดใชสําหรับมอนิเตอรพรอมขาตั้ง โปรดดูที่คูมือการยืนตาม ลําดับการตั้งคาสําหรับคําแนะนําในการติดตั้ง**

ในการเชื่อมตอขาตั้งมอนิเตอร:

**1.** วางมอนิเตอรลงบนผานุมหรือโซฟานุม

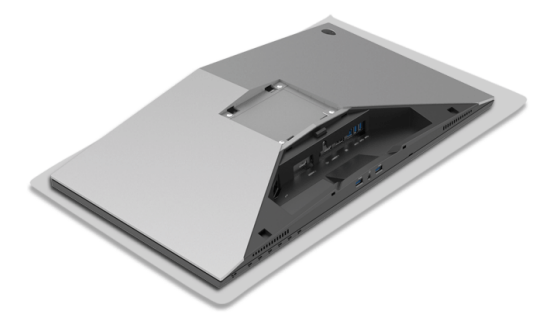

**2.** จัดตําแหนงและวางแกนยกขาตั้งบนฐานขาตั้ง

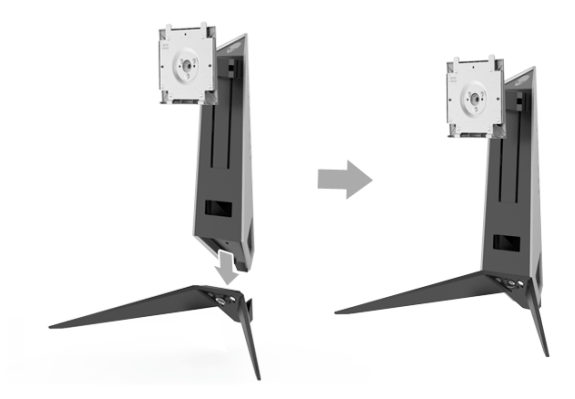

- **3.** เปดหวงยึดสกรูและหมุนสกรูตามเข็มนาฬิกาเพื่อยึดแกนยกขาตั้งเขากับฐานขาตั้ง
- **4.** หลังจากขันสกรูแลว ปดหวงยึดสกรู
- **5.** จัดและวางสกรูฝาปดแมเหล็กเขากับฐานขาตั้ง

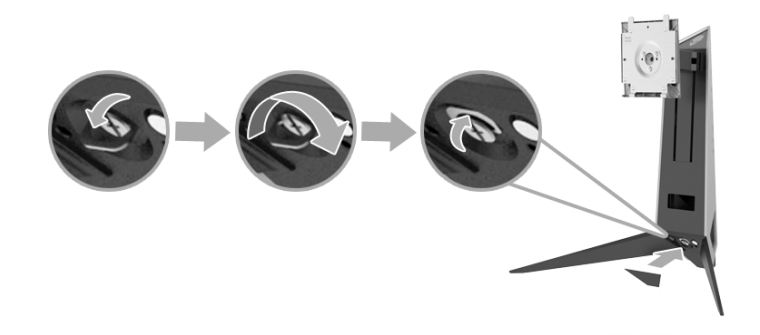

**6.** เลื่อนแท็บบนขาตั้งเข้ากับช่องบนจอภาพจนกระทั่งเข้าตำแหน่ง

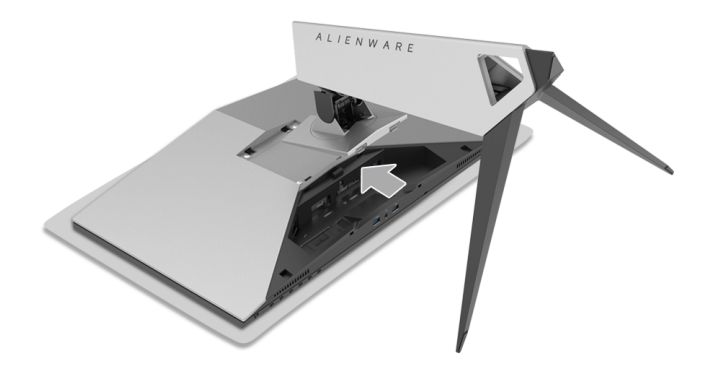

- **7.** เดินสายและเชื่อมตอสายเคเบิลที่จําเปนเขากับจอภาพ ดังที่แสดงไวในภาพ ประกอบ
	- **a.** สายไฟ
	- **b.** สายเคเบิล HDMI
	- **c.** สายเคเบิล DP (อุปกรณเสริม ไมรวมสายเคเบิล)
	- **d.** สายเคเบิลอัพสตรีม USB
	- **e.** สายเคเบิลดาวนสตรีม USB (อุปกรณเสริม ไมรวมสายเคเบิล)

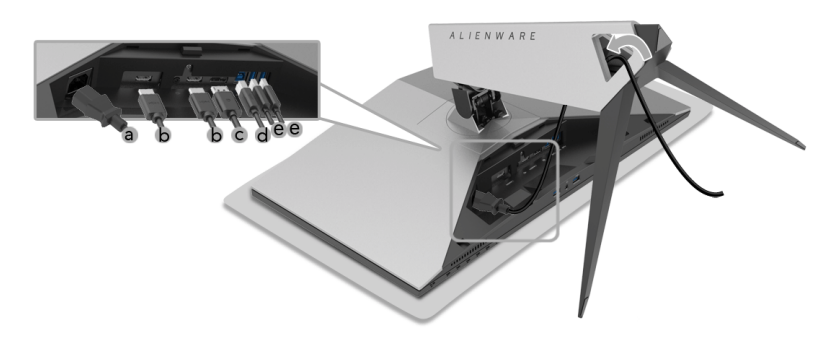

- **หมายเหตุ: เดินสายเคเบิลแตละเสนดวยความระมัดระวัง เพื่อใหสามารถจัด เก็บสายเคเบิลใหเขาที่ หลังจากมีการเช่อมต ื อฝาครอบสายเคเบิล**
- $\wedge$ ุ∖ คำเตือน: ห้ามเสียบปลั๊กหรือเปิดมอนิเตอร์ จนกว่าคุณจะได้รับข้อความแจ้ง **ใหดําเนินการดังกลาว**
	- **8.** ตรวจสอบใหแนใจวาแท็บบนฝาครอบสายตรงกับสล็อต 1 และชอง 2 ที่ดานหลัง ของจอมอนิเตอร
	- **9.** ตรวจสอบใหแนใจวาแท็บบนฝาครอบสายตรงกับสล็อต 3 และชอง 4 ที่ดานหลัง ของจอมอนิเตอร

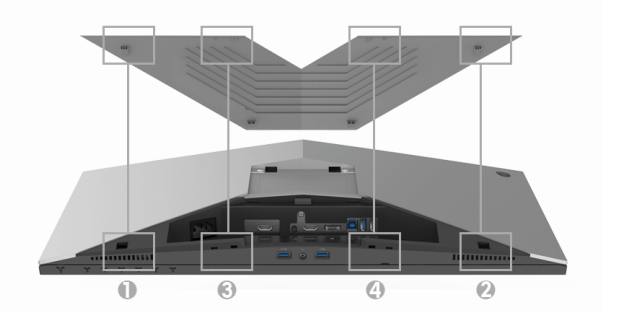

### **10.**ใช้นิ้วหัวแม่มือและนิ้วมือของมือทั้งสองข้างดังภาพประกอบด้านล่างเพื่อเลื่อนฝา ครอบสายเคเบิลไปจนกระทั่งล็อคเขาที่

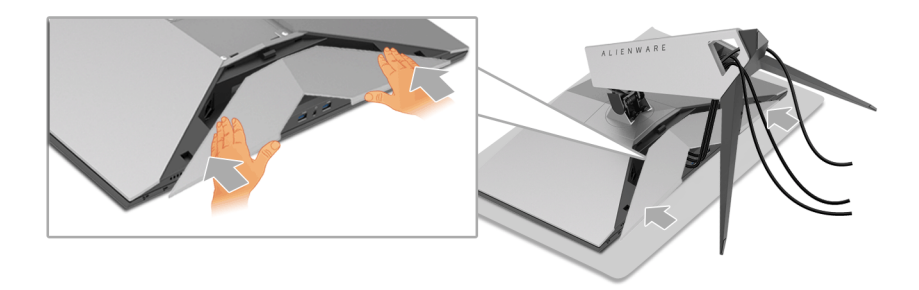

**หมายเหตุ: ตรวจสอบใหแนใจวา มีการสอดสายเคเบิลเขาทางดานใตของฝา ครอบสายเคเบิล**

## <span id="page-24-0"></span>**การเชื่อมตอคอมพิวเตอร**

- **คําเตือน: กอนที่คุณจะเริ่มขั้นตอนใดๆ ในสวนนี้ใหปฏิบัติตาม [ขั้นตอนเพื่อ](#page-54-4) [ความปลอดภัย](#page-54-4)**
- **หมายเหตุ: อยาเชื่อมตอสายเคเบิลทั้งหมดเขากับคอมพิวเตอรพรอมกัน**

**หมายเหตุ: ดู[การตอขาตั้ง](#page-21-1) ประกอบดวย**

ในการการเชื่อมต่อมอนิเตอร์ของคุณเข้ากับคอมพิวเตอร์:

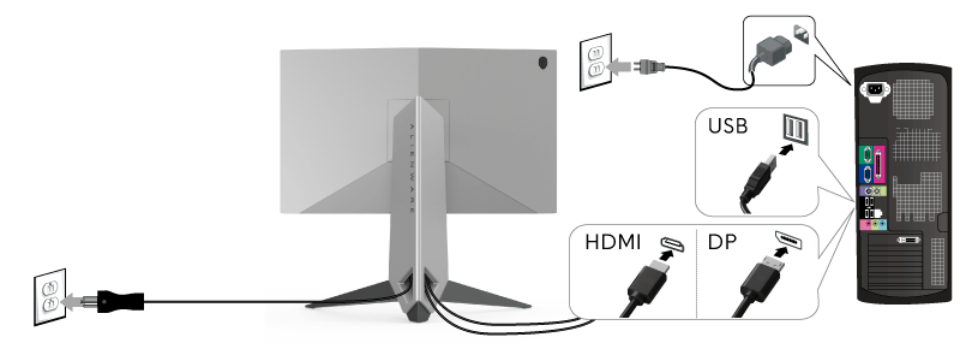

- **1.** เชื่อมตอปลายอีกดานหนึ่งของสายเคเบิล DP หรือ HDMI ที่เชื่อมตอไวเขากับ คอมพิวเตอรของคุณ
- **2.** เชื่อมตอ USB 3.0 พอรตอัพสตรีม (สายที่ใหมาพรอมเครื่อง) เขากับพอรต USB 3.0 ที่เหมาะสมบนคอมพิวเตอรของคุณ (ดู**[มุมมองดานหลังและ](#page-9-1) ดานลาง** สําหรับ รายละเอียด)
- **3.** เชื่อมตออุปกรณตอพวง USB 3.0 เขาพอรตดาวนสตรีม USB 3.0 บนจอภาพ
- **4.** เสียบสายไฟของคอมพิวเตอรและจอแสดงผลของคุณ เขากับเตาเสียบในบริเวณ ใกล้เคียง
- **5.** เปดมอนิเตอรและคอมพิวเตอร

ถ้าจอแสดงผลแสดงภาพขึ้นมา หมายความว่าการติดตั้งนั้นสมบูรณ์ ถ้าไม่มีภาพ ปรากฏบนจอ ใหอาน **ปญหาเฉพาะเรื่อง [Universal Serial Bus](#page-53-1)**

**หมายเหตุ: ภาพกราฟกใชเพื่อการแสดงภาพประกอบเทานั้น ลักษณะจริง** ึ้วมี เ⊒งวมุ๋ั≀ ว่า ::::: ั :::::: ⊒งวเ⊒:: :ง‱:::<br>ของคอมพิวเตอร์อาจแตกต่างไฟจากนี้

### <span id="page-25-0"></span>**การถอดขาตั้งมอนิเตอร**

- **หมายเหตุ: เพื่อปองกันรอยขีดขวนบนหนาจอ LCD ขณะถอดขาตั้งออก ตรวจ สอบใหแนใจวา มีการวางมอนิเตอรไวบนพื้นผิวที่นุมและสะอาด**
	- **หมายเหตุ: กําหนดใชสําหรับมอนิเตอรพรอมขาตั้ง โปรดดูที่คูมือการยืนตาม ลําดับการตั้งคาสําหรับคําแนะนําในการติดตั้ง**

ในการถอดขาตั้งออก:

- **1.** ปดจอภาพ
- **2.** ถอดสายเคเบิลออกจากคอมพวเตอร ิ
- **3.** วางมอนิเตอรลงบนผานุมหรือโซฟานุม
- **4.** กดลงบนฝาครอบสายเบาๆ และเลื่อนฝาออกจากจอมอนเตอร ิ

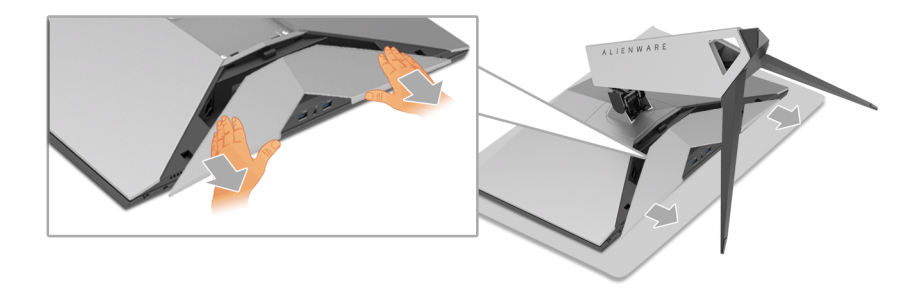

#### **5.** ถอดสายเคเบิลออกจากจอภาพ

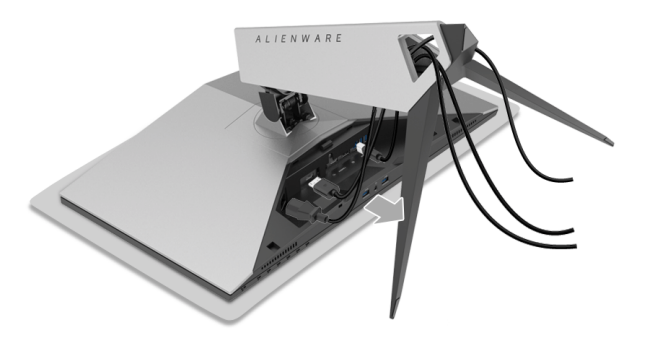

**6.** กดปุมปลดล็อกขาตั้งคางไว

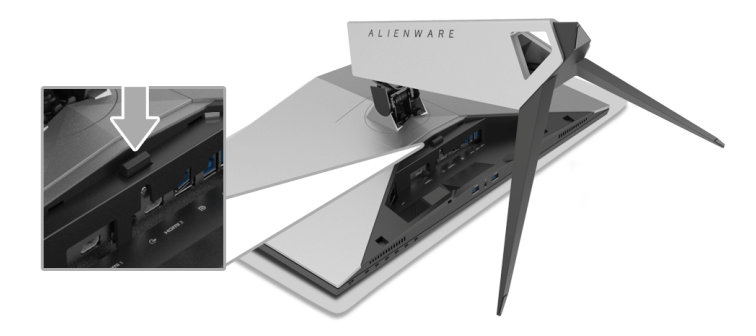

**7.** ยกขาตั้งออกจากจอภาพ

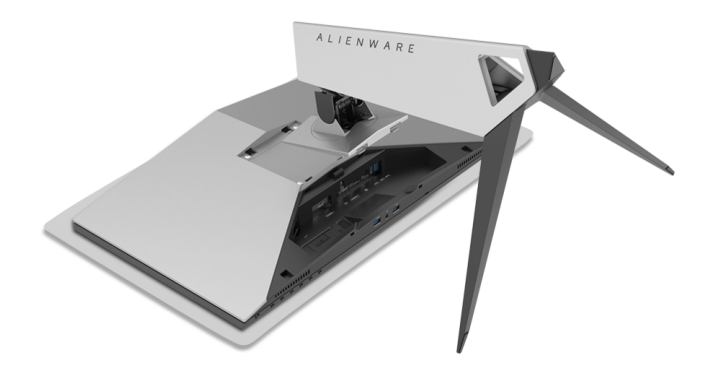

# <span id="page-27-0"></span>**อุปกรณยึดผนัง (อุปกรณซื้อเพิ่ม)**

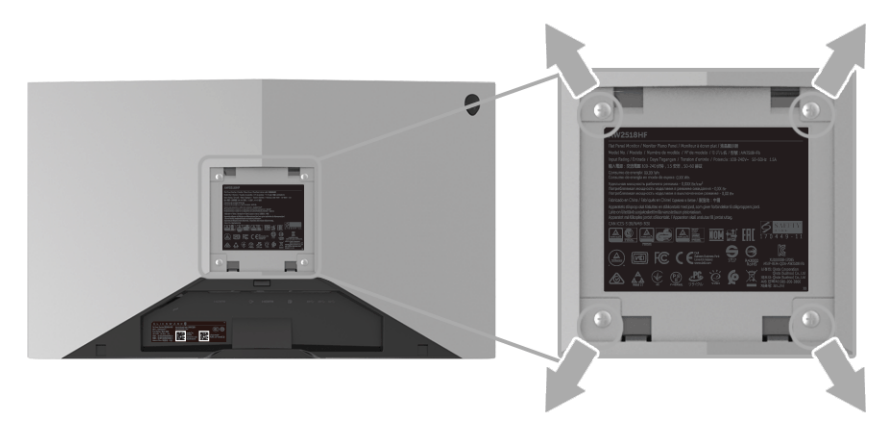

(ขนาดสกรู: M4 x 10 มม.)

ให้ดขั้นตอนที่มาพร้อมกับชุดยึดผนัง VESA ที่ใช้ด้วยกันได้

- **1.** วางหนาจอแสดงผลบนผาหรือเบาะที่นุมบนโตะที่มีพื้นผิวเรียบและมั่นคง
- **2.** ถอดขาตั้งออก
- **3.** ใชไขควงแฉกเพื่อถอดสกรู 4 ตัวที่ยึดฝาปดพลาสติกออก
- **4.** ติดแผนโลหะยึดจากชุดติดผนังเขากับจอมอนิเตอร
- **5.** ยึดจอมอนิเตอรบนผนังโดยทําตามขั้นตอนที่มาพรอมกับชุดยึดผนัง
- **หมายเหตุ: สําหรับใชกับแผนโลหะยึดผนังในรายการ UL ซึ่งสามารถรับ น้ําหนัก/โหลดต่ําสุดที่ 13.52 กก. เทานั้น**

# <span id="page-28-3"></span><span id="page-28-0"></span>**การใชงานจอภาพ**

### <span id="page-28-1"></span>**เปดจอภาพ**

กดปุมเปดปด เพื่อเปดจอภาพ

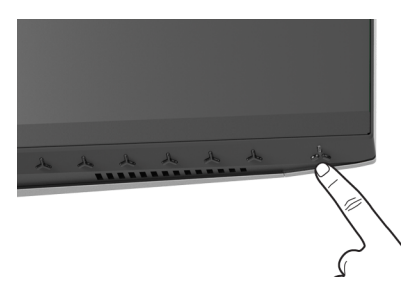

# <span id="page-28-2"></span>**การใชปุมควบคุมบนแผงดานหนา**

ใช้ปุ่มควบคุมที่อยู่ด้านหน้าของจอภาพในการปรับการตั้งค่า

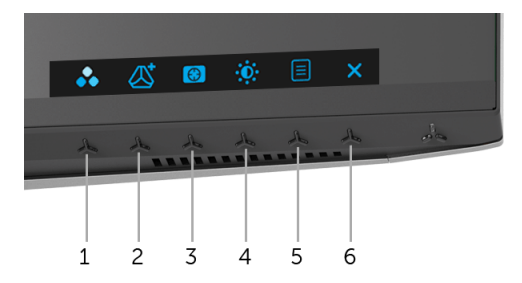

ิตารางต่อไปนี้อธิบายถึงปุ่มที่แผงควบคุมด้านหน้า:

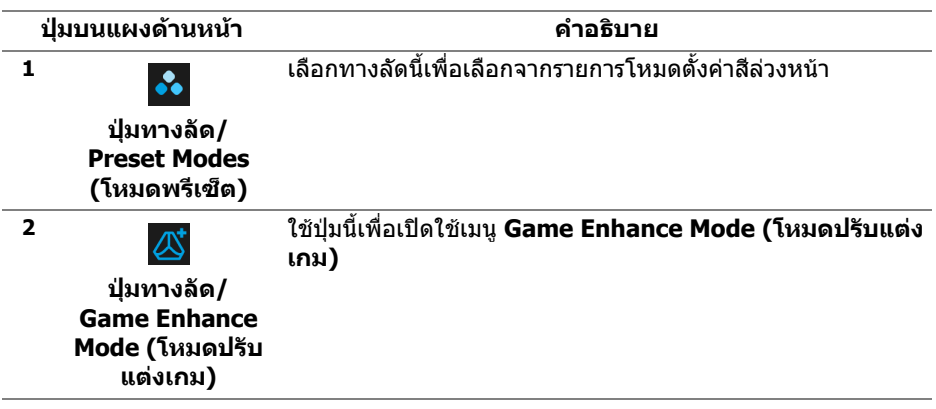

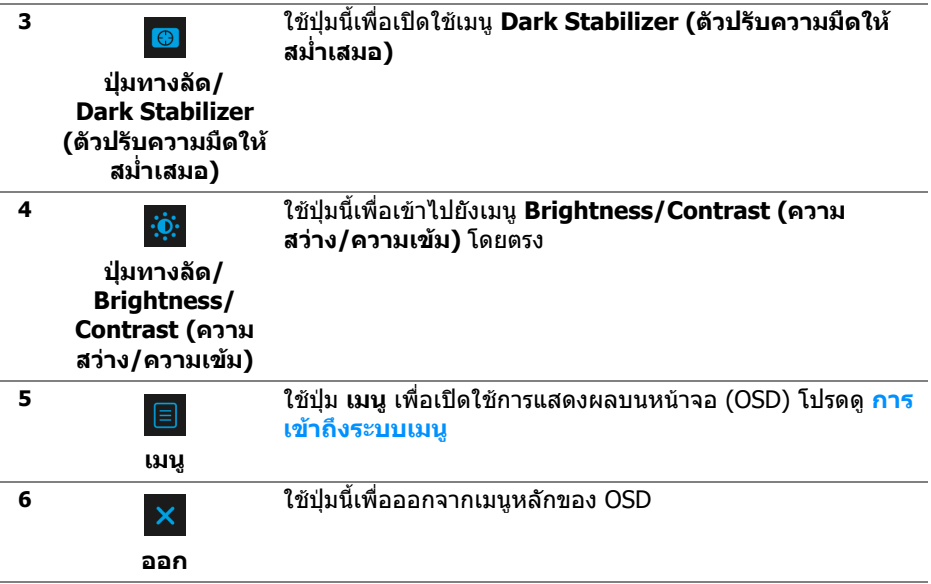

### <span id="page-29-0"></span>**ปุมบนแผงดานหนา**

ใชปุมตางๆ ที่อยูดานหนาของจอภาพในการปรับการตั้งคาภาพ

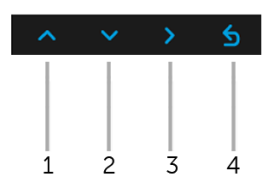

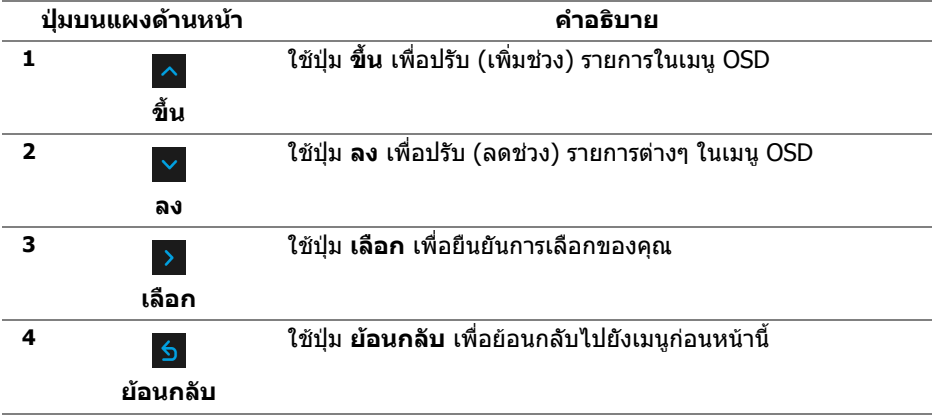

# <span id="page-30-0"></span>**การใชเมนูที่แสดงบนหนาจอ (OSD)**

#### <span id="page-30-1"></span>**การเขาถึงระบบเมนู**

**หมายเหตุ: หากคุณเปลี่ยนแปลงการตั้งคา และจากนั้นใชงานอีกเมนู หนึ่ง หรือออกจากเมนู OSD จอภาพจะบันทึกการเปลี่ยนแปลงเหลานั้นโดย อัตโนมัติจอภาพยงบั ันทึกการเปลี่ยนแปลงหากคุณเปลี่ยนแปลงการตั้ง คา และจากนั้นรอใหเมนู OSD หายไป**

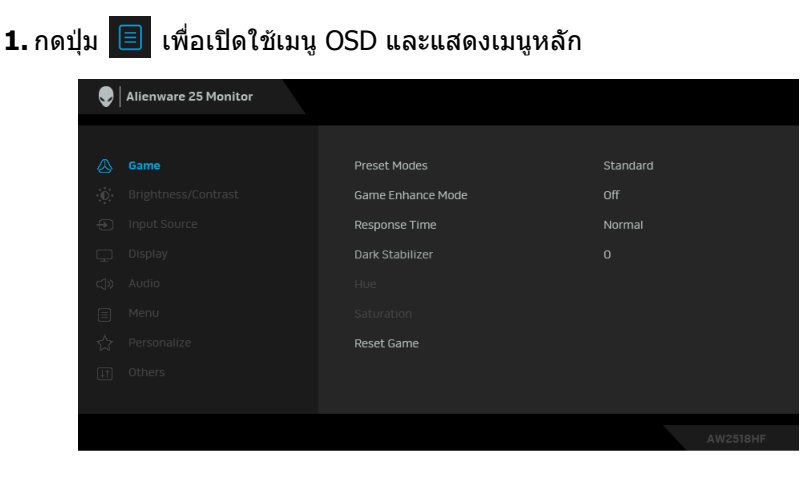

- **2.** กดปุ่ม │^ และ │ ⊻ เพื่อเลื่อนระหว่างตัวเลือกการตั้งค่า ในขณะที่คุณย้ายจากไอ ี่ คอนหนึ่งไปยังอีกไอคอนหนึ่ง ชื่อตัวเลือกจะถูกเน้น ดูตารางด้านล่างสำหรับ รายการอย่างสมบรณ์ของตัวเลือกทั้งหมดที่ใช้ได้สำหรับจอแสดงผล
- **3.** กดปุ่ม E หนึ่งครั้งเพื่อเปิดการทำงานตัวเลือกที่มีการไฮไลต์ไว้
- **4.** กดปุ่ม kaะ v เพื่อเลือกพารามิเตอร์ที่ต้องการ
- **5.** กด |> เพื่อเข้าส<sub>ี่</sub>เมนูย่อย และจากนั้นใช้ปุ่มกำหนดทิศทาง ตามที่มีการระบไว้บน เมนูเพื่อดําเนินการเปลี่ยนแปลงคาของคุณ
- **6.** เลือกปุม เพื่อกลับไปยังเมนูหลัก

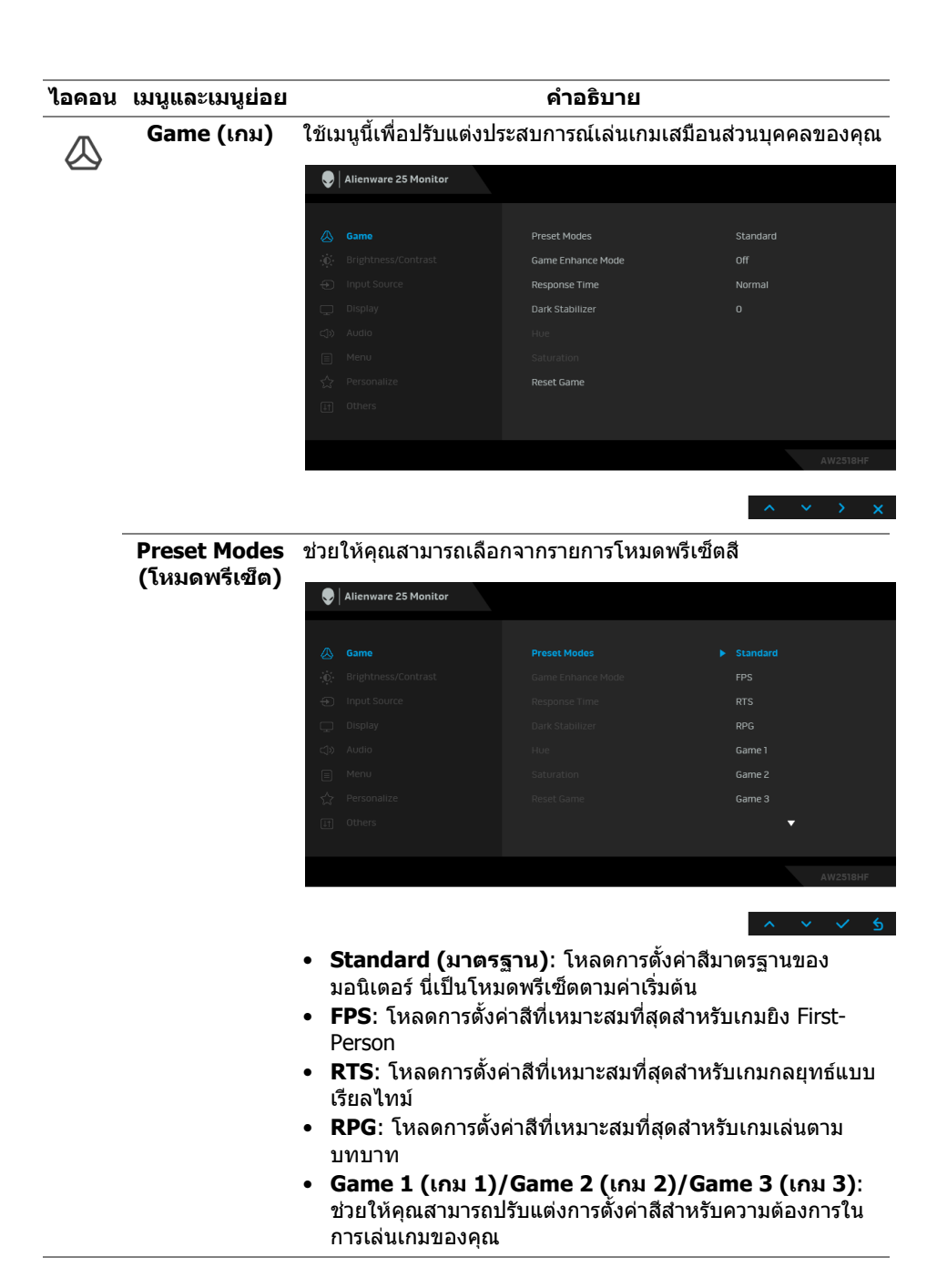

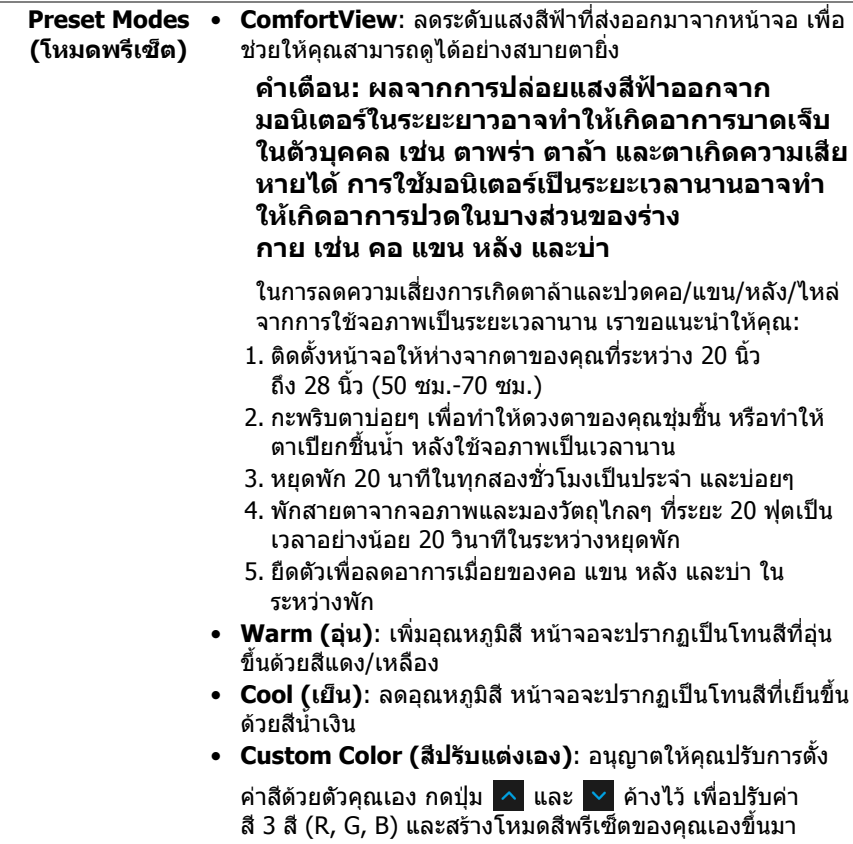

# **Mode (โหมด ปรับแตงเกม)**

**Game Enhance**  คุณลักษณะนี้จะมีฟงกชันใหเลือกสามฟงกชัน เพื่อใชในการปรับ แตงประสบการณเลนเกมของคุณ

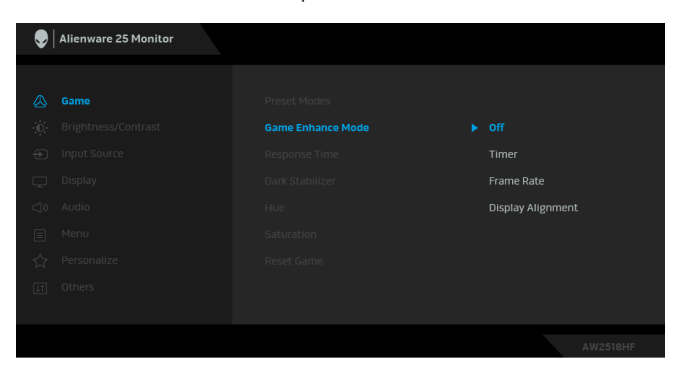

**• Off (ปด)**

เลือกเพื่อปดใชงานฟ งกชันภายใต**Game Enhance Mode (โหมดปรับแตงเกม)**

**• Timer (ตัวตั้งเวลา)**

ชวยใหคุณสามารถปดหรือเปดใชงานตัวตั้งเวลาซึ่งอยูที่มุมซายบน ึของจอแสดงผล ตัวตั้งเวลาจะแสดงเวลาที่ใช้ไปนับจากเริ่ม เกม เลือกตัวเลือกจากรายการชวงระยะเวลา เพื่อวัดอัตราเกมเปา หมายของคุณ

#### **• Frame Rate (อัตราเฟรม)**

การเลือก **On (เปด)** ชวยใหคุณสามารถแสดงผลอัตราเฟรมตอ วินาทีปจจุบัน ในขณะเลนเกม ยิ่งอัตราสูงขึ้นเพียงใด การเคลื่อน ไหวจะเรียบลื่นมากเพียงนั้น

#### **• Display Alignment (การปรับแนวการแสดงผล)**

เปดใชงานฟงกชันเพื่อชวยใหการปรับแนวเนื้อหาวิดีโอเปนไปอยาง ี่สมบรณ์แบบ สำหรับจอแสดงผลหลายจอ

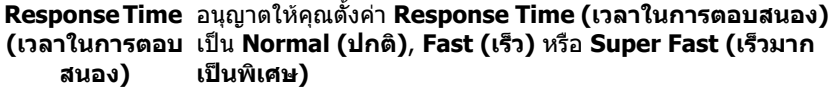

**Dark Stabilizer (ตัวปรับความมืด ใหสม่ําเสมอ)** คุณลักษณะนี้จะปรับปรุงความสามารถในการมองเห็นไดดีขึ้นในฉาก เลนเกมที่มืด ยิ่งมีคาสูงขึ้นเพียงใด (ระหวาง 0 ถึง 3) ความสามารถ ในการมองเห็นในบริเวณภาพแสดงผลที่มืดจะยิ่งดีขึ้นเพียงนั้น

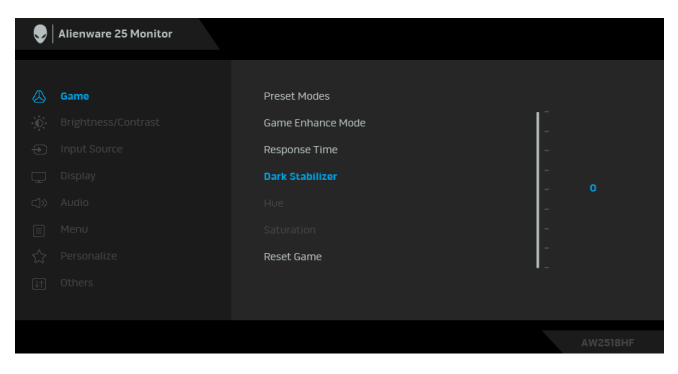

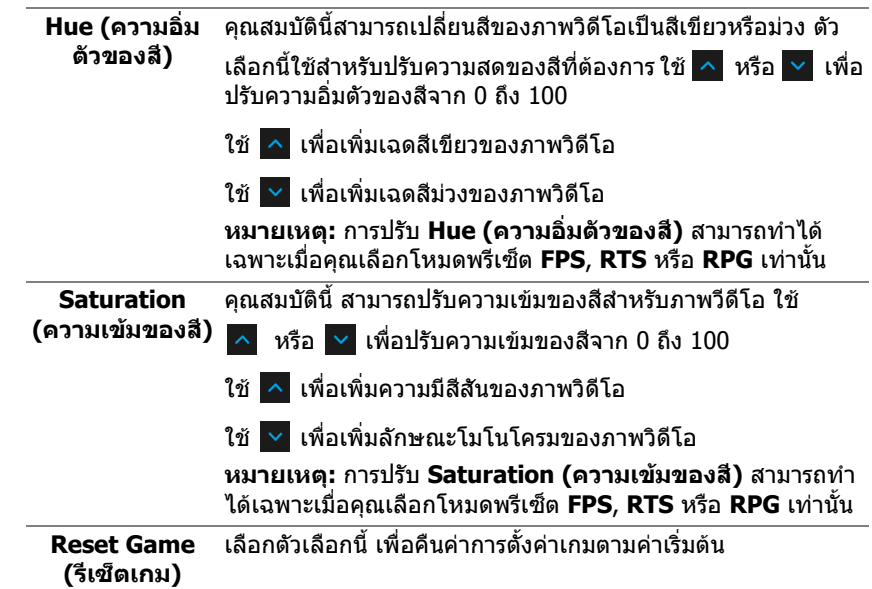

<span id="page-35-0"></span>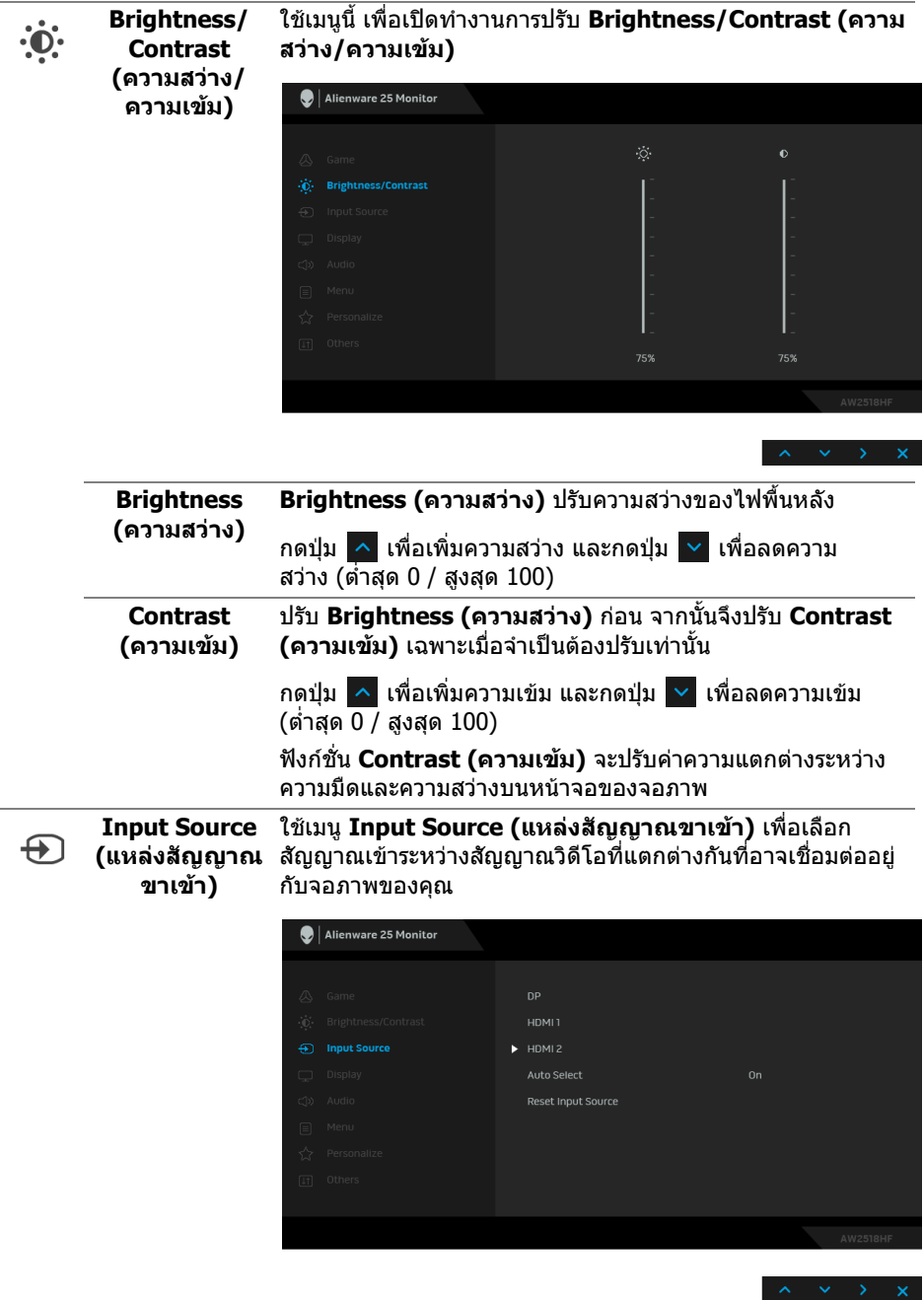

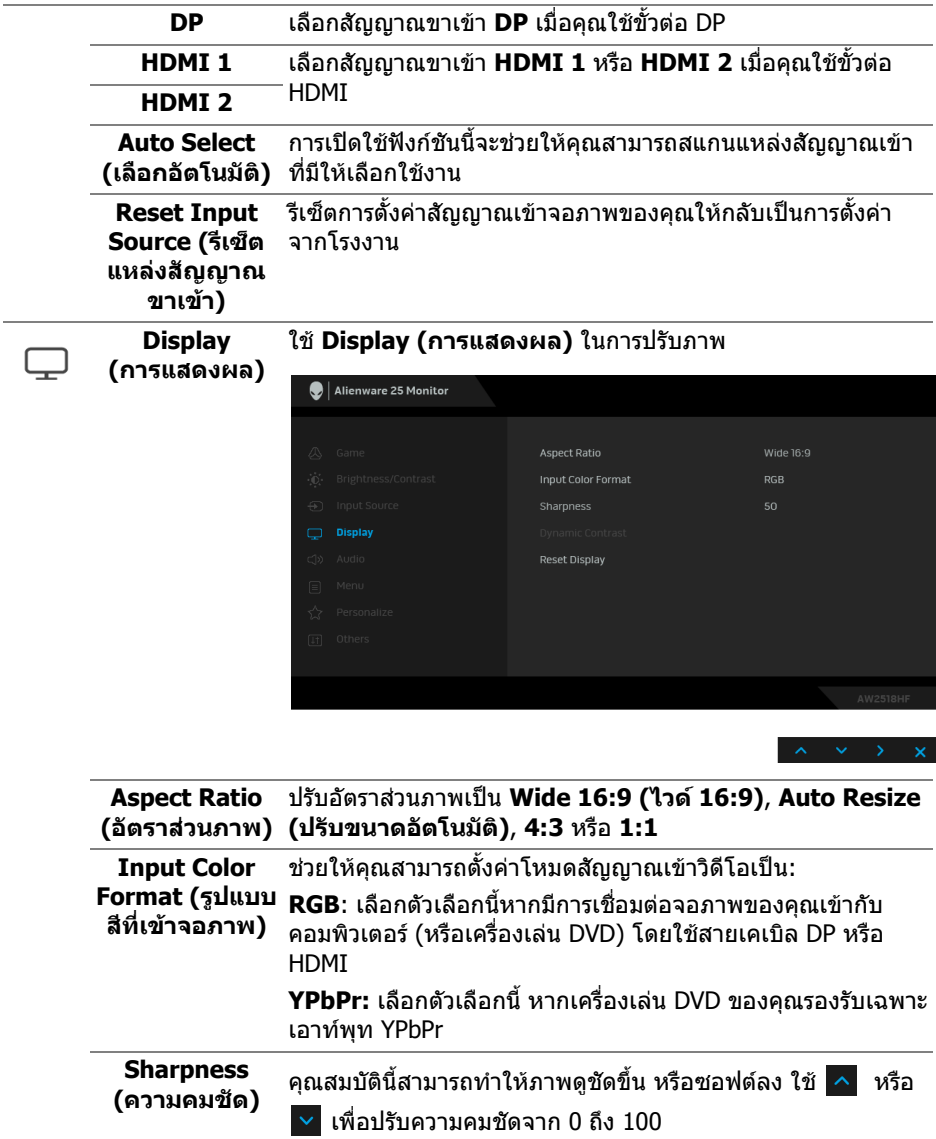

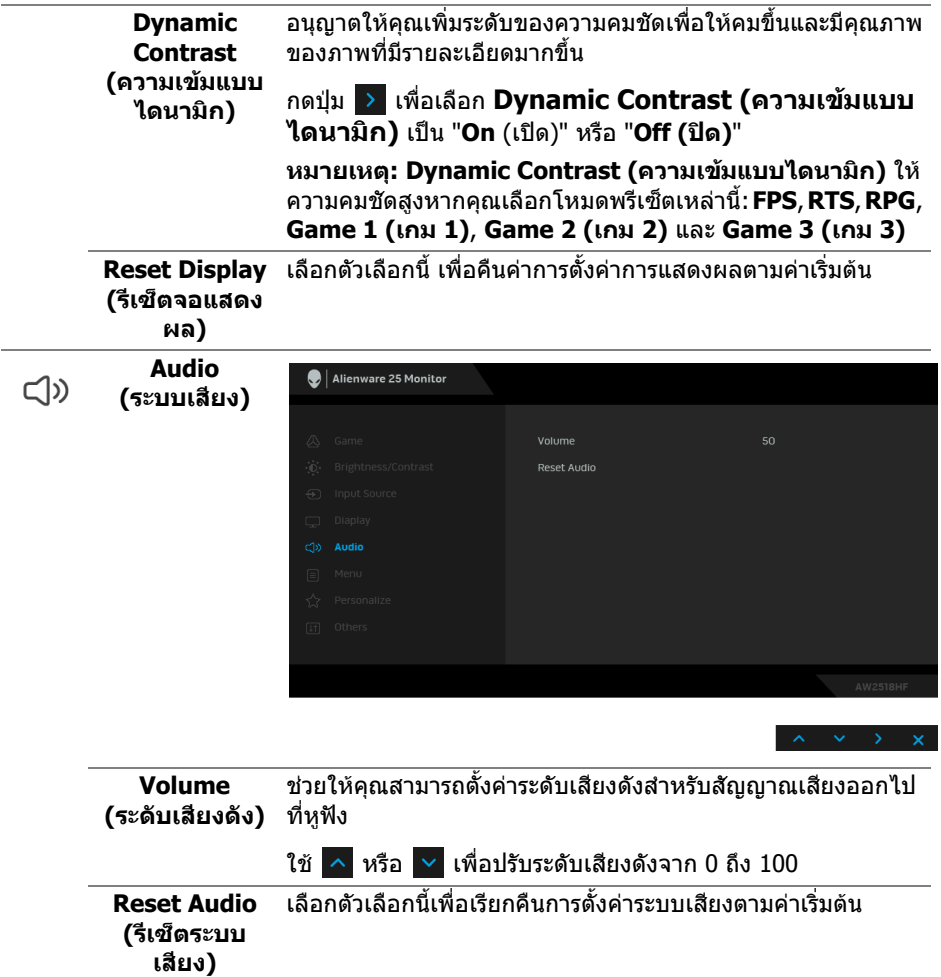

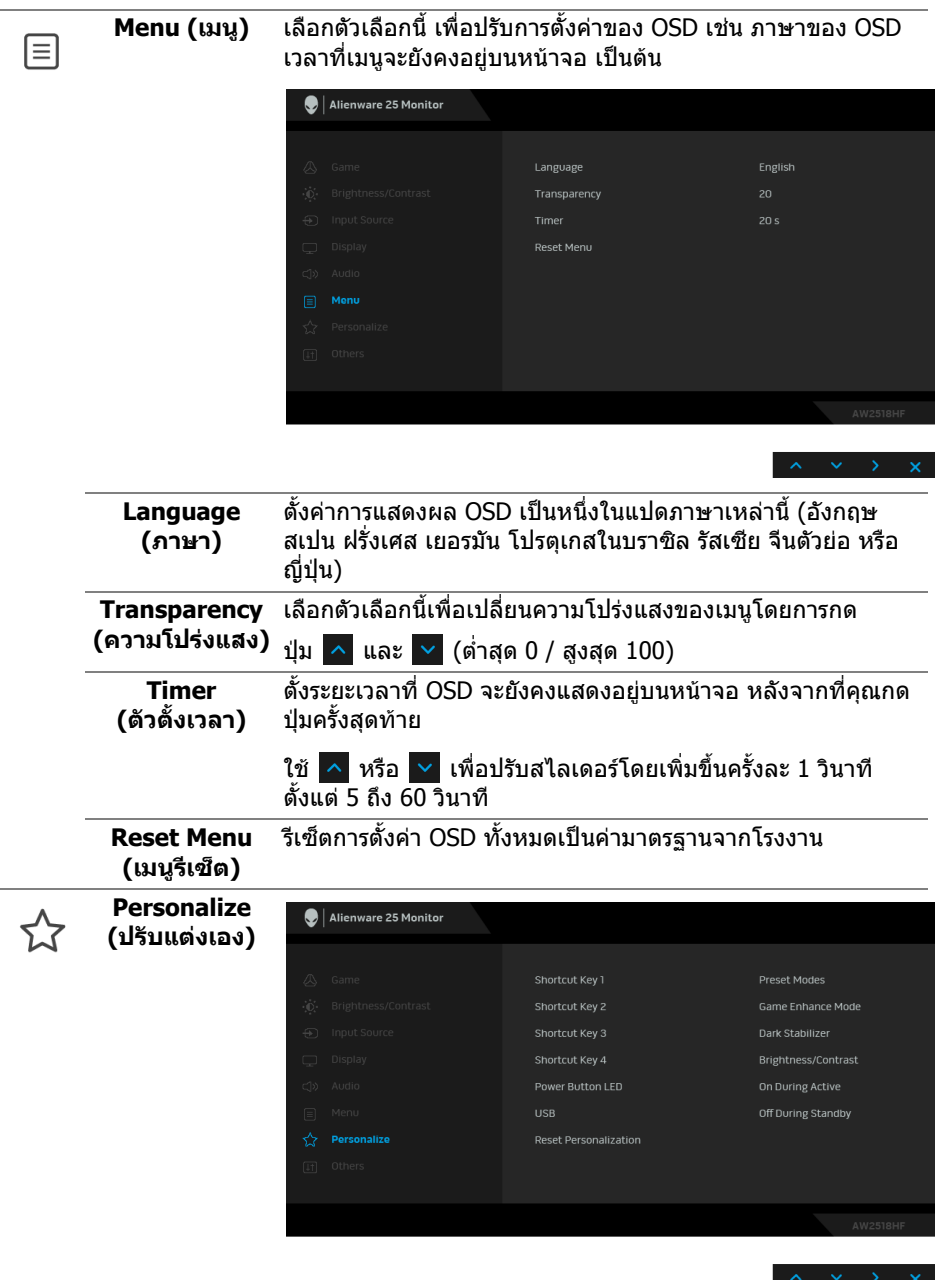

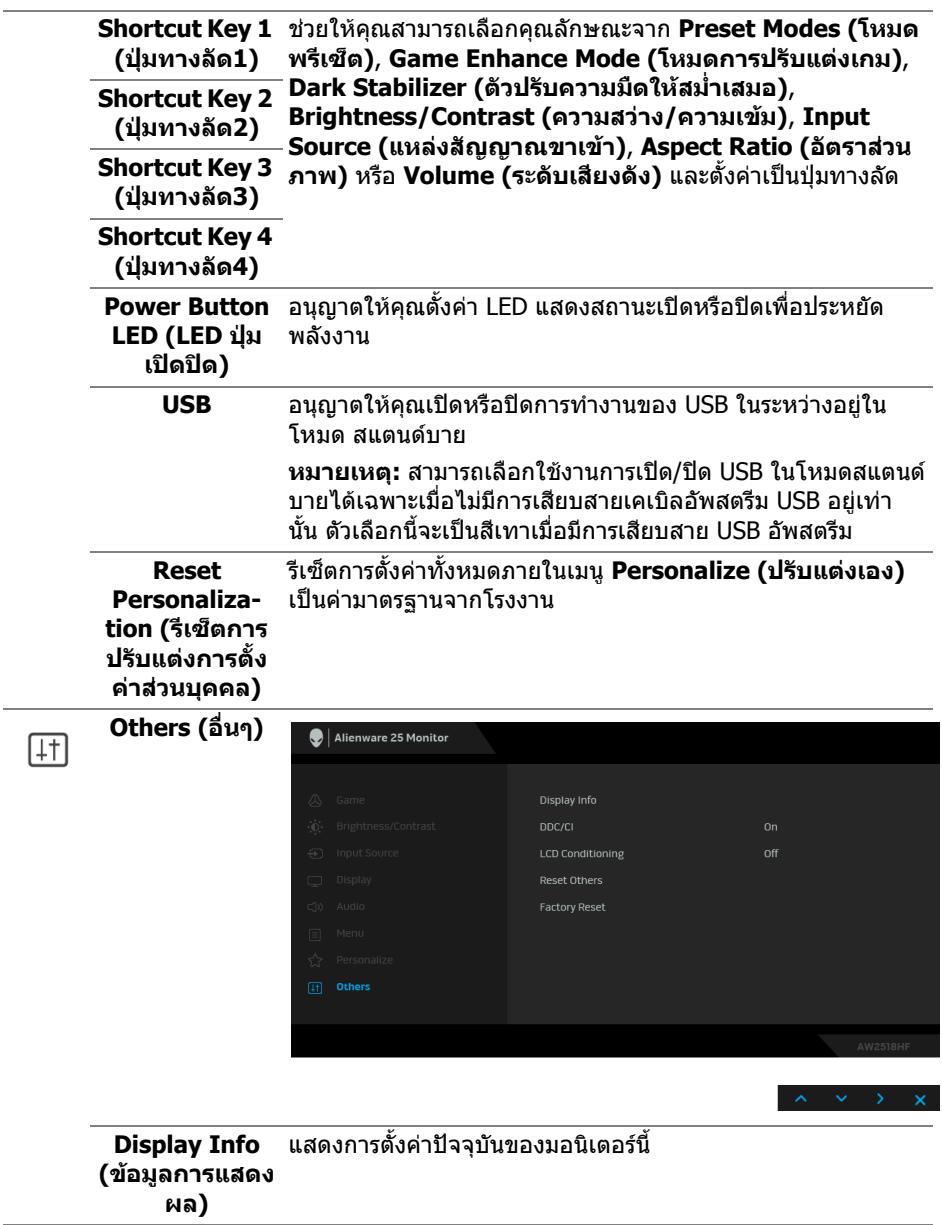

**DDC/CI DDC/CI** (Display Data Channel/Command Interface) ชวยให คุณสามารถปรับคาพารามิเตอรจอภาพของคุณ (ความสวาง ความ สมดุลของสีเปนตน) ผานซอฟตแวรบนคอมพิวเตอรของคุณ

> คุณสามารถปดใชงานคุณสมบัตินี้โดยการเลือก **Off (ปด)** เปิดใช้งานคุณลักษณะนี้ เพื่อประสบการณ์การใช้งานที่ดีที่สุด และ สมรรถนะที่ดีที่สุดจากจอภาพของคุณ

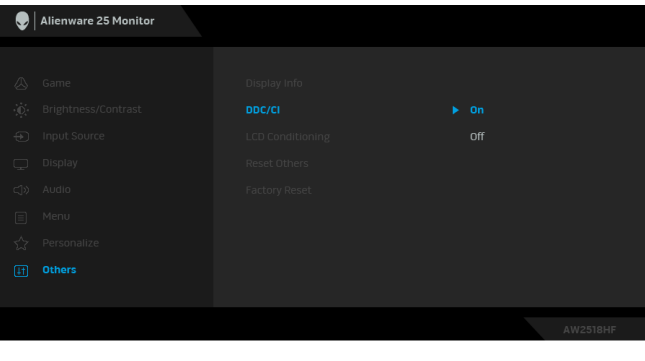

**LCD Conditioning (การปรับ สภาพ LCD)**

ี่ช่วยลดอาการภาพค้างบนหน้าจอในกรณีที่เกิดเล็กน้อย ขึ้นอย่กับ ระดับของภาพที่คางบนหนาจอ โปรแกรมอาจใชเวลาในการเรียกใช งานพอสมควร คุณสามารถเปดใชงานคุณลักษณะนี้โดยการ เลือก **On (เปด)**

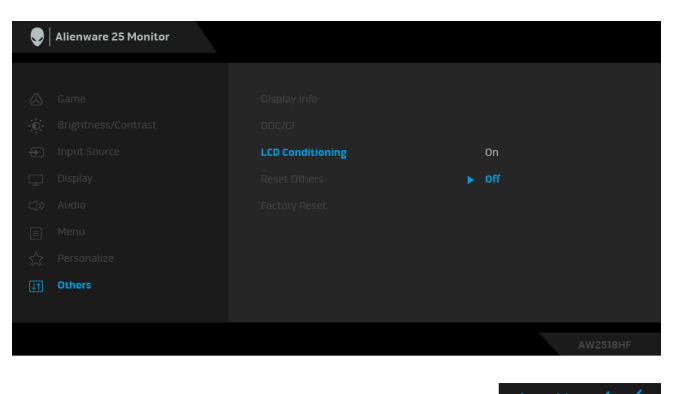

**Reset Others**  รีเซ็ตการตั้งคาทั้งหมดภายในเมนู**Others (อื่นๆ)** ไปเปนคาพรี **(รีเซ็ตอนๆื่ )** เซ็ตจากโรงงาน **Factory Reset**  รีเซ็ตการตั้งคาทั้งหมดเปนคามาตรฐานจากโรงงาน**(การรีเซ็ตคาจาก โรงงาน)**

#### <span id="page-41-0"></span>**ขอความเตือน OSD**

เมอมื่ ีการเปดใชงานคุณลักษณะ **Dynamic Contrast (ความเขมแบบไดนามิก)** (ในโหมดพรีเซ็ตเหลานี้: **FPS**, **RTS**, **RPG**, **Game 1 (เกม 1)**, **Game 2 (เกม 2)** หรือ **Game 3 (เกม 3)**) จะมการป ี ดใชงานการปรับความสวางดวยตัวเอง

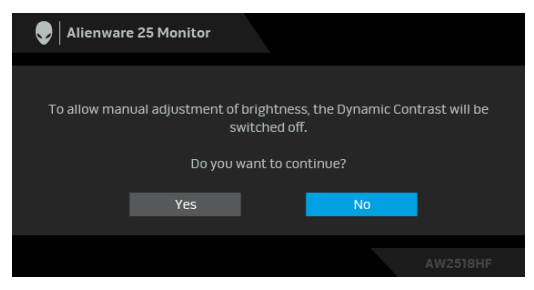

ี่ เมื่อจอภาพไม่สนับสนนโหมดความละเอียดบางโหมด คุณจะเห็นข้อความดังต่อไปนี้:

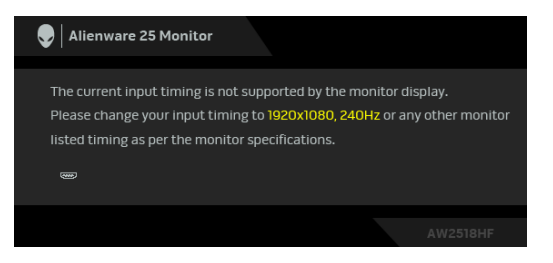

**หมายเหตุ: ขอความอาจแตกตางกันไปเล็กนอยตามสัญญาณเขาที่เชื่อมตอ ไว**

ซึ่งหมายความว่า จอภาพไม่สามารถซิงโครไนซ์สัญญาณที่ได้รับจากคอมพิวเตอร์ได้ ด **[ขอมูลจําเพาะของมอนิเตอร](#page-10-2)**สําหรับชวงความถี่ในแนวนอนและแนวตั้งที่จอภาพนี้ ี่สามารถใช้ได้ โหมดที่แนะนำคือ 1920 x 1080

คุณจะเห็นขอความตอไปนกี้ อนปดใชงานฟงกชัน **DDC/CI**:

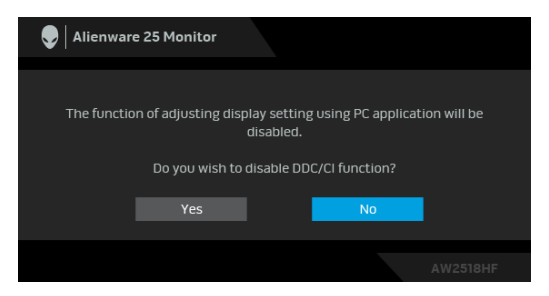

เมื่อจอภาพเขาสูโหมด **การประหยดพล ั ังงาน** จะปรากฏขอความดังตอไปนี้:

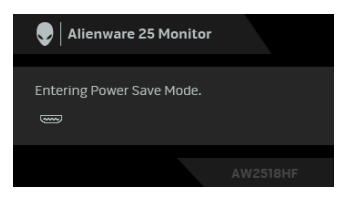

เปิดใช้งานคอมพิวเตอร์ และปลุกให้จอภาพทำงาน เพื่อให้สามารถใช้งาน <mark>การใช้เมนูที</mark>่ **[แสดงบนหนาจอ](#page-30-0) (OSD)** ได

**หมายเหตุ: ขอความอาจแตกตางกันไปเล็กนอยตามสัญญาณเขาที่เชื่อมตอ ไว**

หากคุณกดปุมใดๆ นอกเหนือจากปุมเพาเวอรจะปรากฎขอความดังตอไปน ตามสัญญาณ เขาที่เลือก:

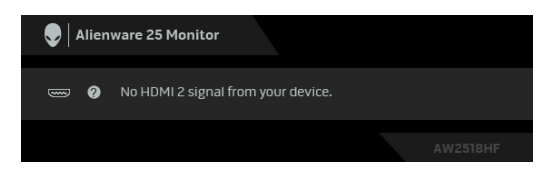

#### **หมายเหตุ: ขอความอาจแตกตางกันไปเล็กนอยตามสัญญาณเขาที่เชื่อมตอ ไว**

หากมีการเลือกสัญญาณเขา HDMI หรือ DP และไมมีการเชื่อมตอสายเคเบิ้ลที่เกี่ยว ข้อง กล่องข้อความลอยจะปรากภ

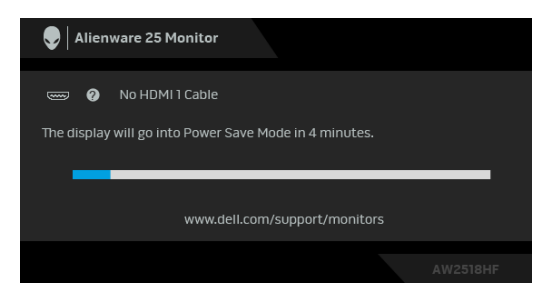

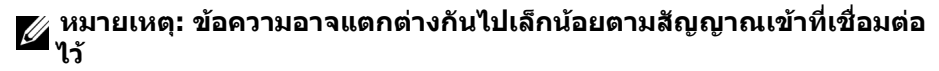

ดูรายละเอียดเพิ่มเติมจาก **[การแกปญหา](#page-48-2)**

# <span id="page-43-0"></span>**การตั้งคาความละเอียดที่เหมาะสมที่สุด**

ในการตั้งคาจอภาพเปนความละเอียดสูงสุด:

ใน Windows $^{\circledR}$  7, Windows $^{\circledR}$  8 และ Windows $^{\circledR}$  8.1:

**1.** สําหรับ Windows® 8 และ Windows® 8.1 เทานั้น ใหเลือกไทลเดสกท็อปเพื่อ สลับเป็นเดสก์ท็อปแบบคลาสสิก

### **2.** คลิกขวาบนเดสกท็อปและเลือก **ความละเอียดของหนาจอ**

**3.** คลิกรายการหลนลงของความละเอียดของหนาจอและเล ือก **1920 x 1080**

### **4.** คลิก **ตกลง**

ใน Windows® 10:

- **1.** คลิกขวาบนเดสกท็อป และคลิกที่ **การตั้งคาการแสดงผล**
- **2.** คลิกที่ **การตั้งคาการแสดงผลขั้นสูง**
- **3.** คลิกที่รายการ รายละเอียด **ความละเอียด** และเลือก **1920 x 1080**

### **4.** คลิกที่ **นําไปใช**

ถ้าคุณไม่เห็นตัวเลือก 1920 x 1080 คุณอาจจำเป็นต้องปรับปรุงไดรเวอร์กราฟฟิกของ ้คุณ ขึ้นอยู่กับคอมพิวเตอร์ของคุณ ให้ดำเนินการหนึ่งในขั้นตอนดังต่อไปนี้ให้เสร็จ สมบรณ์:

ถาคุณมีคอมพิวเตอรเดสกท็อป หรือคอมพิวเตอรพกพาของ Dell:

• ไปยัง **<http://www.dell.com/support>** ปอนแท็กบริการของคุณ และดาวน โหลดไดรเวอรกราฟฟกลาสุดสําหรับกราฟฟกการดของคุณ

ถาคุณใชคอมพิวเตอรที่ไมใชของ Dell (แบบพกพาหรือเดสกท็อป):

- ไปยังหน้าเว็บไซต์สนับสนุนสำหรับคอมพิวเตอร์ของคุณ และดาวน์โหลดไดรเวอร์ กราฟฟิกล่าสด
- ไปยังเว็บไซตกราฟฟกการดของคุณ และดาวนโหลดไดรเวอรกราฟฟกลาสุด

## <span id="page-44-0"></span>**การใชการเอียง พลิกหมุน และกรยืดตามแนวตั้ง**

#### **หมายเหตุ: กําหนดใชสําหรับมอนิเตอรพรอมขาตั้ง เมื่อมีการซื้อขาตั้ง อื่นๆ โปรดดูที่คูมือการติดตั้งขาตั้งที่เกี่ยวของ สําหรับคําแนะนําในการติดตั้ง**

#### <span id="page-44-1"></span>**การเอียง พลิกหมนุ**

ดวยขาตั้งที่ติดกับจอภาพ คุณสามารถเอียงและหมุนจอภาพเพื่อความสะดวกในการรับชม ที่มมมองต่างๆ ได้

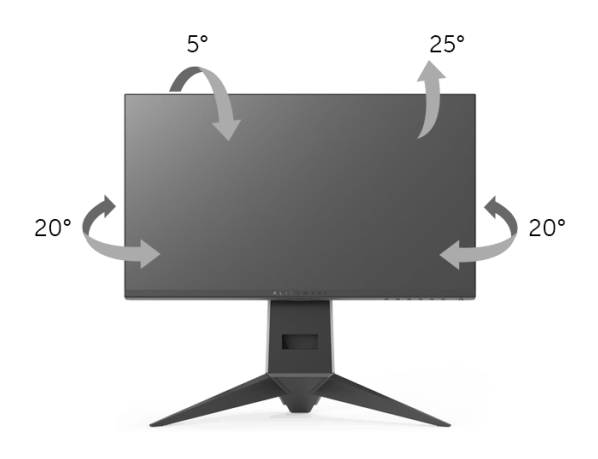

**หมายเหตุ: ไมมการเช ี ื่อมตอขาตั้งไวเมอจื่ ัดสงมอนิเตอรจากโรงงาน**

#### <span id="page-44-2"></span>**การยดตามแนวต ื ั้ง**

**หมายเหตุ: ขาตั้งสามารถยืดตามแนวตั้งไดสูงสุด 130 มม. ภาพดานลาง แสดงถึงวิธีการยืดขาตั้งในแนวตั้ง**

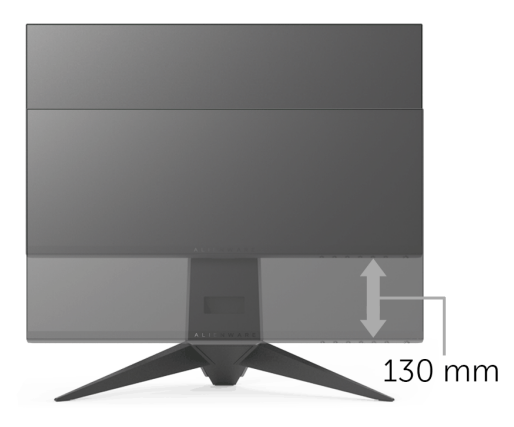

### <span id="page-45-0"></span>**การหมุนมอนิเตอร**

กอนที่คุณจะหมุนจอภาพ ควรยืดจอภาพออกในแนวตั้งจนสุด (**[การยืดตามแนวตั้ง](#page-44-2)**) และ เอียงขึ้นดานบนจนสุด เพื่อปองกันไมใหกระทบกับขอบดานลางของจอภาพ

![](_page_45_Picture_2.jpeg)

**หมุนตามเข็มนาฬิกา**

![](_page_45_Picture_4.jpeg)

#### **หมนทวนเข ุ ็มนาฬิกา**

![](_page_46_Picture_1.jpeg)

- **หมายเหตุ: ในการใชฟงกชั่น หมุนจอแสดงผล (มุมมองแนวนอนเทียบกับมุม มองแนวตั้ง) กับคอมพิวเตอร Dell คุณตองมีไดรเวอรกราฟกที่อัพเด ทแลว ซึ่งไมไดใหมาพรอมจอภาพ ในการดาวนโหลดไดรเวอรกราฟก ใหไป ที่ <www.dell.com/support>และดูในสวนของ การดาวนโหลด เพื่อหา ได รเวอรวิดีโอ ที่อัพเดทลาสุด**
- 

**หมายเหตุ: เมออย ื่ ูใน โหมดมุมมองภาพแนวตั้ง คุณอาจพบปญหา ประสิทธิภาพในการทํางานลดลง ในแอบพลิเคชันที่เนนการใช ภาพกราฟก (เกม 3 มิติเปนตน)**

### <span id="page-46-0"></span>**การปรับตั้งคาการแสดงผลหมุนหนาจอของระบบ**

ิหลังจากที่คุณหมุนจอภาพของคุณแล้ว คุณจำเป็นต้องดำเนินการตามขั้นตอนด้านล่างให้ ้เสร็จ เพื่อปรับตั้งการแสดงผลหมุนจอแสดงผลของระบบ

#### **หมายเหตุ: ถาคุณกําลังใชจอภาพกับคอมพิวเตอรที่ไมใชของ Dell คุณจํา เปนตองไปยังเว็บไซตไดรเวอรกราฟฟก หรือเว็บไซตของผูผลิตคอมพิวเตอร ของคุณ เพื่อดูขอมลเก ู ี่ยวกับการหมุน 'เนื้อหา' บนจอแสดงผลของคุณ**

การปรับตั้งคาการแสดงผลหมุนหนาจอ:

- **1.** คลิกขวาที่เดสกท็อป และคลิก **คุณสมบัติ**
- **2.** เลือกแท็บ **การตั้งคา** และคลิก **ขั้นสูง**
- **3.** ถาคุณใชกราฟกการด ATI ใหเลือกแท็บ **การหมุน** และตั้งคาการหมุนที่ตองการ
- **4.** ภาคุณใชกราฟกการด nVidia ใหคลิกที่แท็บ **nVidia** ใหเลือก **NVRotate** ในคอ ลันดานซายมือ และจากนั้นเลือกการหมุนที่ตองการ
- **5.** ถาคุณใชกราฟกการด Intel® ใหเลือกแท็บกราฟก **Intel** คลิกที่ **คุณสมบัติ กราฟก** เลือกแท็บ **การหมุน** จากนั้นตั้งคาการหมุนที่ตองการ
- **หมายเหตุ: ถาคุณไมเห็นตัวเลือกการหมุน หรือระบบทํางานไมถ ูกตอง ใหไป ที่ <www.dell.com/support> แลวดาวนโหลดไดรเวอรลาสุด สําหรับกราฟก การดของคุณ**

# <span id="page-48-2"></span><span id="page-48-0"></span>**การแกปญหา**

**คําเตือน: กอนที่คุณจะเริ่มขั้นตอนใดๆ ในสวนนี้ใหปฏิบัติตาม [ขั้นตอนเพื่อ](#page-54-4) [ความปลอดภัย](#page-54-4)**

### <span id="page-48-1"></span>**การทดสอบตัวเอง**

จอภาพของคุณมีคุณสมบัติในการทดสอบตัวเอง ซึ่งชวยใหคุณตรวจสอบวาจอภาพทํา งานไดเหมาะสมหรือไม ถาจอภาพและคอมพิวเตอรของคุณเชื่อมตอกันอยางเหมาะสม แลว แตหนาจอยังมืดอยู ใหรันการทดสอบตัวเองของจอภาพ โดยการทําตามขั้นตอนตอ ำเข้∙

- **1.** ปดเครื่องทั้งคอมพิวเตอรและจอภาพของคุณ
- **2.** ดึงสายเคเบิลวิดีโอออกจากดานหลังของคอมพิวเตอร
- **3.** เปดจอภาพ

กลองโตตอบแบบลอยตัวควรจะปรากฏบนหนาจอ (บนพื้นหลังสีดํา) หากจอภาพไม สามารถรับสัญญาณวิดีโอ และทํางานเปนปกติในขณะที่อยูในโหมดการทดสอบตัว เอง ไฟเพาเวอร LED จะยังคงเปนสีน้ําเงิน นอกจากนี้ยังขึ้นกับสัญญาณเขาที่เลือก ี่ "ใว้ กล่องโต้ตอบที่แสดงไว้ด้านล่างจะเลื่อนผ่านหน้าจออย่างต่อเนื่อง

![](_page_48_Picture_8.jpeg)

#### **หมายเหตุ: ขอความอาจแตกตางกันไปเล็กนอยตามสัญญาณเขาที่เชื่อมตอ ไว**

- **4.** กลองนี้อาจปรากฏระหวางที่ระบบทํางานตามปกติดวย หากถอดสายวิดีโอออก หรือ สายวิดีโอเกิดชำรดเสียหาย
- **5.** ปดจอแสดงผลของคุณ และตอสายสัญญาณภาพใหม จากนั้นเปดทั้งคอมพิวเตอร และจอแสดงผลของคุณ

หากหนาจอของจอภาพยังคงวางหลังจากที่คุณดําเนินการตามกระบวนการกอนหนานี้ แลว ใหตรวจสอบตัวควบคุมวิดีโอและคอมพิวเตอรของคุณ เพราะจอภาพของคุณทํางาน เป็บปกติ

# <span id="page-49-0"></span>**ระบบตรวจวิเคราะหที่ติดตั้งมาพรอมเครื่อง**

ิจอภาพของคุณติดตั้งเครื่องมือตรวจวิเคราะห์ เพื่อช่วยตรวจสอบว่าสิ่งผิดปกติที่กำลังเกิด ขึ้นบนหน้าจอ เป็นปัญหาที่เกิดจากจอภาพ หรือระบบคอมพิวเตอร์และวิดีโอการ์ดของ คุณ

![](_page_49_Picture_2.jpeg)

**หมายเหตุ: คุณสามารถเรียกใชระบบวินิจฉัยที่ติดตั้งไวในตัวนี้ไดเฉพาะเมื่อมี การปลดสายเคเบิลวิดีโอออกแลว และจอภาพอยูในโหมดการทดสอบตัวเอง เทานั้น**

![](_page_49_Figure_4.jpeg)

การรันระบบตรวจวิเคราะหที่ติดตั้งมากับเครื่อง:

- 1. ตรวจสอบว่าหน้าจอสะอาด (ไม่มีฝุ่นบนหน้าจอ)
- **2.** ถอดสายสัญญาณภาพออกจากดานหลังของคอมพิวเตอรหรือจอภาพ จอภาพจะ เขาสูโหมดการทดสอบตัวเอง
- **3.** กด**ปุม 3** คางไวเปนเวลา 5 วินาทีหนาจอสีเทาจะปรากฏขึ้น
- **4.** ตรวจสอบหนาจอเพื่อหาสิ่งผิดปกติอยางละเอียด
- **5.** กด**ปุม 3** ปุม 1 สีของหนาจอจะเปลี่ยนเปนสีแดง
- **6.** ตรวจสอบการแสดงผลเพื่อหาสิ่งผิดปกติ
- **7.** ทําตามขั้นตอนที่ 5 และ 6 ซ้ําอีกครั้ง เพื่อตรวจสอบการแสดงผลบนหนาจอสี ้เขียว สีน้ำเงิน ดำ และสีขาว

การทดสอบเสร็จสิ้นเมื่อหนาจอสีขาวปรากฏขึ้น ออกจากการทํางานโดน**ปุม 3** ซ้ําอีกครั้ง ถาคุณตรวจไมพบสิ่งผิดปกติบนหนาจอ ดวยการใชเครื่องมือตรวจวิเคราะหที่ติดตั้งมา พรัอมเครื่อง แสดงว่าจอภาพทำงานปกติ ตรวจสอบการ์ดวิดีโอ และคอมพิวเตอร์

# <span id="page-50-0"></span>**ปญหาทั่วไป**

ิตารางต่อไปนี้ประกอบด้วยข้อมูลทั่วไปเกี่ยวกับปัญหาของจอภาพโดยทั่วไปที่คุณอาจ ประสบ และแนวทางแก้ไขที่เป็นไปได้:

![](_page_50_Picture_247.jpeg)

![](_page_51_Picture_273.jpeg)

![](_page_52_Picture_245.jpeg)

# <span id="page-52-0"></span>**ปญหาเฉพาะของผลิตภัณฑ**

![](_page_52_Picture_246.jpeg)

# <span id="page-53-1"></span><span id="page-53-0"></span>**ปญหาเฉพาะเรื่อง Universal Serial Bus**

![](_page_53_Picture_280.jpeg)

# <span id="page-54-0"></span>**ภาคผนวก**

### <span id="page-54-4"></span>**คําเตือน: ขั้นตอนเพื่อความปลอดภัย**

#### **คําเตือน: การใชตัวควบคุม การปรับแตง หรือกระบวนการอื่นๆ ที่นอกเหนือ จากที่ระบุไวในเอกสารนี้อาจทําใหเกิดไฟฟาช็อต อันตรายจากกระแส ไฟฟา และ/หรืออันตรายจากอุปกรณได**

ี่สำหรับข้อมูลเกี่ยวกับคำแนะนำด้านความปลอดภัย ให้ดที่ข้อมูลเกี่ยวกับความ ปลอดภัย สิ่งแวดลอม และระเบียบขอบังคับ (SERI)

# <span id="page-54-1"></span>**ขอสังเกตของ FCC (ในสหรัฐอเมริกาเทานั้น)**

สําหรับประกาศ FCC และขอมูลระเบียบขอบังคับอื่นๆ ใหดูเว็บไซตเกี่ยวกับความสอด คลองกับระเบียบขอบังคับที่ [www.dell.com/regulatory\\_compliance](www.dell.com/regulatory_compliance)

# <span id="page-54-3"></span><span id="page-54-2"></span>**ติดตอ Dell**

**สําหรับลูกคาในประเทศสหรัฐอเมริกา, โทร 800-WWW-DELL (800-999-3355)**

 $\mathbb{Z}$  หมายเหตุ: ถ้าคุณไม่มีการเชื่อมต่ออินเตอร์เน็ตที่ใช้ได้ คุณสามารถค้นหา **ขอมูลผูติดตอไดจากใบสั่งซื้อผลิตภัณฑ, สลิปที่มาพรอมผลิตภัณฑ, ใบสง ของ หรือแคตาล็อกผลิตภัณฑของ Dell**

**Dell มีการสนับสนุนออนไลนและบริการทางโทรศัพทและตัวเลือกในการให บริการหลายชองทาง การใหบริการขึ้นอยูกับประเทศและผลิตภัณฑและบริการ บางอยางอาจไมมีใหในพื้นที่ของคุณ**

- $\bullet$  ฝ่ายสนับสนุนด้านเทคนิคออนไลน์ <www.dell.com/support/monitors>
- ติดตอ Dell <www.dell.com/contactdell>